# การสร้าง e-book โดยใช้โปรแกรม FlipAlbum **คู่มือการใช้งาน**

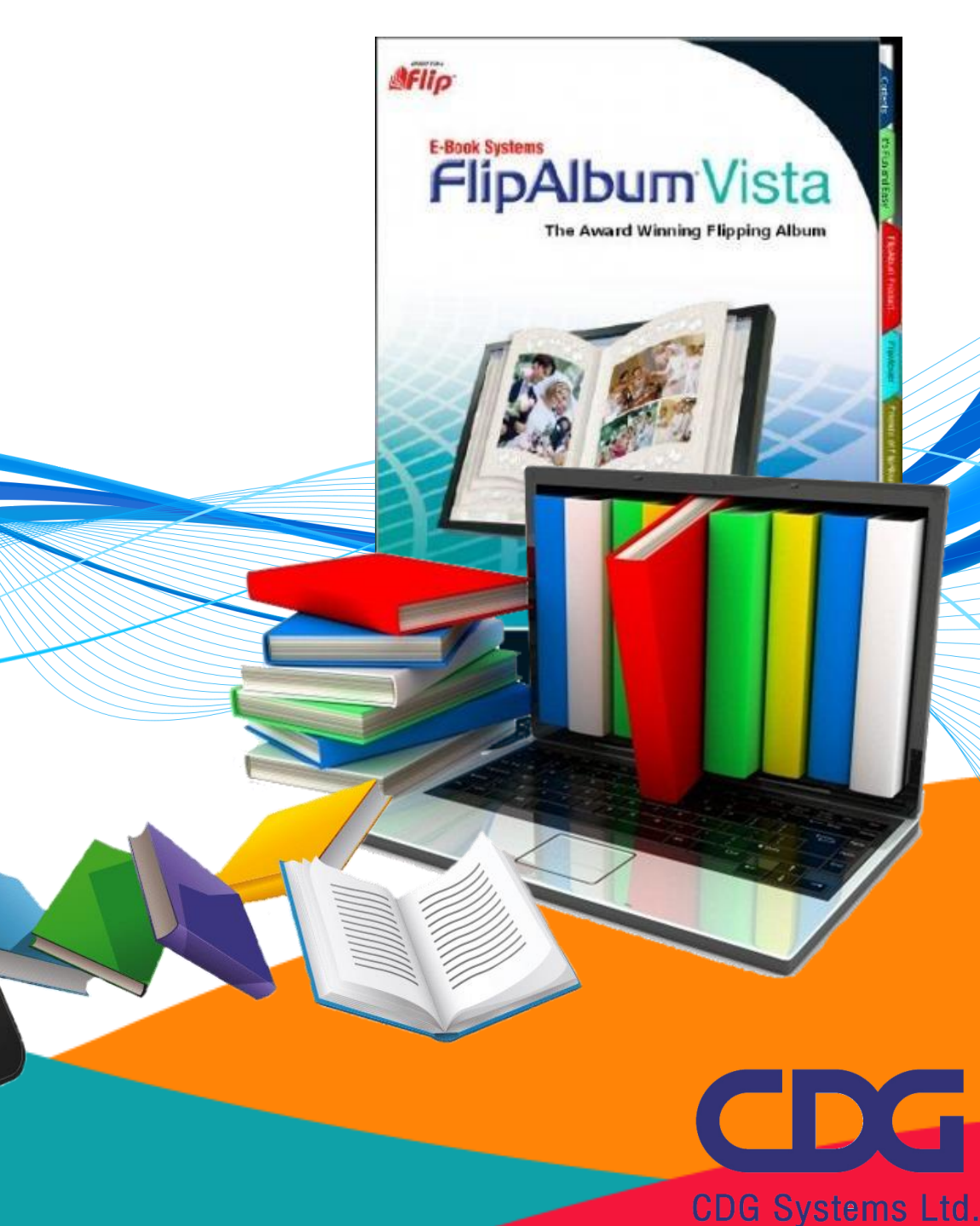

# **ทำความรู้จักกับ e-book**

หนังสืออิเล็กทรอนิกส์ หรือที่รู้จักกันในชื่ออีบุ๊ค (eBook หรือ e-Book) เป็นคำภาษาต่างประเทศ ย่อมาจากคำว่า **electronic book** หมายถึง หนังสือที่สร้างขึ้นด้วยโปรแกรมคอมพิวเตอร์มีลักษณะเป็น เอกสารอิเล็กทรอนิกส์โดยปกติมักจะเป็นแฟ้มข้อมูลคอมพิวเตอร์ที่สามารถอ่านเอกสารผ่านทางหน้า จอคอมพิวเตอร์ทั้งในระบบออฟไลน์และออนไลน์ คุณลักษณะของหนังสืออิเล็กทรอนิกส์สามารถเชื่อมโยง จุดไปยังส่วนต่างๆ ของหนังสือ เว็บไซต์ต่างๆ ตลอดจนมีปฏิสัมพันธ์และโต้ตอบกับอื่นได้ นอกจากนั้น หนังสืออิเล็กทรอนิกส์สามารถแทรกภาพ เสียง ภาพเคลื่อนไหว แบบทดสอบ และสามารถสั่งพิมพ์เอกสาร ที่ต้องการออกทางเครื่องพิมพ์ได้ อีกประการหนึ่งที่สำคัญก็คือ หนังสืออิเล็กทรอนิกส์สามารถปรับปรุง ข้อมูลให้ทันสมัยได้ตลอดเวลา ซึ่งคุณสมบัติเหล่านี้จะไม่มีในหนังสือธรรมดาทั่วไป

#### **1. ลักษณะของ e-Book**

รูปแบบสิ่งพิมพ์ด้านอิเล็กทรอนิกส์และมัลติมีเดีย โดยเฉพาะอย่างยิ่งผลิตภัณฑ์ที่เป็นแผ่นจาน ข้อมูลเสียง เช่น ซีดีรอม แผ่นซีดีรอมสามารถจัดข้อมูลได้จำนวนมากในรูปแบบของตัวอักษรทั้งลักษณะ ภาพดิจิตอล ภาพอะนิเมชั่น วีดีโอ ภาพเคลื่อนไหวต่อเนื่อง คำพูด เสียงดนตรี และเสียงอื่น ๆ

- รูปแบบหนังสือที่อยู่ในรูปแบบดิจิทัล โดยแสดงให้เห็นบนจอคอมพิวเตอร์ไม่บังคับการพิมพ์และ การเข้าเล่ม
- รูปแบบของหนังสือที่สามารถนำข้อมูลต่าง ๆ ลงไปจัดเก็บลงในเครื่อง Smart Phone หรือ Tablet ทำให้สามารถที่จะพกพาหนังสือหรือเอกสารจำนวนมากไปอ่าน ณ ที่ใดก็ได้ เพียงแต่นำ เครื่อง Smart Phone หรือ Tablet ติดตัวไปเพียงเครื่องเดียว

## **2. องค์ประกอบของ E-book**

- 1. เครื่องอ่าน หรือคอมพิวเตอร์ Notebook/อุปกรณ์ Smart Phone/อุปกรณ์ Tablet
- 2. ซอฟต์แวร์ (ซอฟต์แวร์สำหรับการอ่าน และ ซอฟต์แวร์สำหรับการเขียน)
- 3. มาตรฐานของตัวหนังสือ
- 4. Security / Protection Tools & Standard
- 5. Multi Function Devices
- 6. อักขระ (Text) หรือข้อความ
- 7. ภาพนิ่ง (Still Image)
- 8. ภาพเคลื่อนไหว (Animation)
- 9. เสียง (Sound)
- 10. ภาพวีดิทัศน์ (Video)
- 11. การจัดเก็บข้อมูลมัลติมีเดีย

#### **3. ประเภทของหนังสืออิเล็กทรอนิกส์**

หนังสืออิเล็กทรอนิกส์ แบ่งออกเป็น 10 ประเภท

- 1) หนังสืออิเล็กทรอนิกส์ หรือแบบตำรา (Textbooks)
- 2) หนังสืออีเล็กทรอนิกส์ แบบหนังสือเสียงอ่าน มีเสียงคำอ่าน
- 3) หนังสืออิเล็กทรอนิกส์แบบหนังสือภาพนิ่ง หรืออัลบั้มภาพ (static Picture Books)
- 4) หนังสืออิเล็กทรอนิกส์ แบบหนังสือภาพเคลื่อนไหว (Moving Picture Books)
- 5) หนังสืออิเล็กทรอนิกส์แบบหนังสือสื่อประสม (Multimedia)
- 6) หนังสืออิเล็กทรอนิกส์แบบหนังสือสื่อหลากหลาย (Polymedia books)
- 7) หนังสืออิเล็กทรอนิกส์แบบหนังสือเชื่อมโยง ( Hypermedia Book)
- 8) หนังสืออิเล็กทรอนิกส์แบบหนังสืออัจฉริยะ ( Intelligent Electronic Books)
- 9) หนังสืออิเล็กทรอนิกส์ แบบสื่อหนังสือทางไกล ( Telemedia Electronic Books)
- 10) หนังสืออิเล็กทรอนิกส์แบบหนังสือไซเบอร์เสปซ (Cyberspace books)

## **4. โครงสร้างหนังสืออิเล็กทรอนิกส์ (e-book )**

โครงสร้างของหนังสืออิเล็กทรอนิกส์ประกอบด้วย

- 1. **หน้าปก (Front Cover)** หมายถึง ปกด้านหน้าของหนังสือซึ่งจะอยู่ส่วนแรก เป็นตัวบ่งบอกว่า หนังสือเล่มนี้ชื่ออะไร ใครเป็นผู้แต่ง
- 2. **คำนำ (Introduction)** หมายถึง คำบอกกล่าวของผู้เขียนเพื่อสร้างความรู้ ความเข้าใจเกี่ยวกับ ข้อมูล และเรื่องราวต่างๆ คำนำ ของหนังสือเล่มนั้น
- 3. **สารบัญ (Contents)** หมายถึง ตัวบ่งบอกหัวเรื่องสำคัญที่อยู่ภายในเล่มว่าประกอบด้วย อะไรบ้าง อยู่ที่หน้าใดของหนังสือ สามารถเชื่อมโยงไปสู่หน้าต่าง ต่างๆ ภายในเล่มได้
- 4. **สาระของหนังสือแต่ละหน้า (Pages Contents)** หมายถึง ส่วนประกอบสำคัญในแต่ละหน้า ที่ ปรากฏภายในเล่ม ประกอบด้วย
	- หน้าหนังสือ (Page Number)
	- ข้อความ (Texts)
- ภาพประกอบ (Graphics) .jpg, .gif, .bmp, .png, .tiff
- เสียง (sounds) .mp3, .wav, .midi
- ภาพเคลื่อนไหว (video Clips, flash) .mpeg, .wav, .avi
- จุดเชื่อมโยง (Links)
- 5. **อ้างอิง (Reference)** หมายถึง แหล่งข้อมูลที่ใช้นำมาอ้างอิง อาจเป็นเอกสาร ตำรา หรือ เว็บไซต์ก็ได้
- 6. **ดัชนี (Index)** หมายถึง การระบุคำสำคัญหรือคำหลักต่างๆ ที่อยู่ภายในเล่ม โดยเรียงลำดับ ตัวอักษรให้สะดวกต่อการค้นหาพร้อมระบุเลขหน้าและจุดเชื่อมโยง
- 7. **ปกหลัง (Back Cover)** หมายถึง ปกด้านหลังของหนังสือซึ่งจะอยู่ส่วนท้ายเล่ม

## **แนะนำโปรแกรม e-book**

## **FlipAlbum Vista Pro (โปรแกรมทำอัลบัมภาพ โฟโต้บุ๊ค อีบุ๊ค e-book)**

โปรแกรมทำอัลบัมภาพ โฟโต้บุ๊ค อีบุ๊ค โดยสามารถทำได้ทั้งภาพนิ่งและวิดีโอเคลื่อนไหว เป็น โปรแกรมที่จะช่วยให้คุณสามารถออกแบบและมีหนังสืออิเล็กทรอนิกส์ได้อย่างง่ายดาย สามารถกำหนด ความสามารถในการปกป้องผลงานของคุณในแผ่นซีดี และคุณยังสามารถที่จะเข้ารหัสรูปถ่ายของคุณตั้ง รหัสผ่าน และวันหมดอายุปิดการใช้งานการพิมพ์และการเพิ่มลายน้ำให้กับรูปถ่ายในอัลบั้มของคุณ พร้อม ทั้งสามารถนำออกแสดง แจกจ่าย หรือขายได้ตามต้องการ

แนะนำโปรแกรม e-Book : FlipAlbum Vista Pro

#### **1. More Product Features (คุณสมบัติของผลิตภัณฑ์)**

❑ **Intuitive Viewing Experience** (ประสบการณ์รับชมที่ใช้งานง่าย)

- การพลิกหน้าแบบสมจริง ระบบ 3D ให้คุณมีประสบการณ์ในการชมธรรมชาติและใช้งาน ง่าย
- ด้วย Multi-page สามารถให้คุณเรียกดูอัลบัมของคุณได้อย่างรวดเร็ว
- สามารถ preview ภาพตัวอย่างได้อย่างง่ายๆ ในโหมดเต็มจอ
- สามารถเปรียบเทียบเนื้อหาของอัลบัมที่แตกต่างกันได้

❑ **Easy to Create, Manage and Organize** (ง่ายต่อการสร้าง จัดการและจัดระเบียบ)

- คุณสามารถที่อัลบัมภาพของคุณได้อย่างง่ายดาย และ รวดเร็ว เพียงแค่ 3 ขั้นตอน
- มีแม่แบบเค้าโครงที่จะสามารถช่วยให้คุณเลือกรูปแบบที่แตกต่างกัน ได้อย่างหลากหลาย
- สามารถสร้างรูปแบบเต็มหน้ากับภาพถ่ายหลายภาพ, ข้อความเสียงและมัลติมีเดีย เล่น ไฟล์มัลติมีเดียโดยตรงบนหน้าอัลบั้ม
- เพิ่มบุ๊คมาร์ค ปรับแต่งรูปทรงและสีของบุ๊คมาร์ค
- ฟังก์ชั่นการค้นหา ค้นหาสตริงข้อความและคำอธิบายประกอบในหน้าอัลบั้ม

❑ **Customize with Editing Controls** (ปรับแต่งด้วยการควบคุม การแก้ไข)

- สร้างรูปแบบของคุณเองสำหรับโอกาสใด ๆ กับรูปแบบที่คุณชื่นชอบ ทั้งปกหลังหนังสือ และพื้นหลังของหน้า
- สามารถใส่เพลง mp3 ที่คุณชื่นชอบเป็นหน้าเว็บหรือเพลงพื้นหลังได้
- สามารถเพิ่มแสงและเงาได้
- สามารถเลือกวัตถุหลายๆอย่าง และคุณสามารถตัด, คัดลอก, ย้าย, ลบ, หมุน, ปรับ

ขนาด, เพิ่มผลตั้ง การเชื่อมโยงและอื่นๆ ในการเลือกของคุณทั้งหมดในครั้งเดียว

• สามารถใส่ข้อความบันทึกย่อแบบโปร่งแสงได้

❑ **Encryption and Security** (การเข้ารหัสและความปลอดภัย)

- สามารถเข้ารหัสเพื่อป้องกันเนื้อหาที่มีลิขสิทธิ์ของคุณเพื่อป้องกันการคัดลอกโดยไม่ได้รับ อนุญาติจากซีดีของคุณ
- การกำหนดรหัสผ่านของซีดี อัลบั้มรูปของคุณเพื่อป้องกันการเข้าถึงไม่ได้รับอนุญาต
- เพิ่มลายน้ำข้อความเช่นชื่อหรือลิขสิทธิ์ของคุณลงบนภาพของคุณ

❑ **Export and Share** (ส่งออกและแบ่งปัน)

- อัพโหลดและแบ่งปันอัลบั้มภาพถ่ายของคุณบนอินเทอร์เน็ตกับเพื่อนและครอบครัว
- เล่นบนเครื่องเล่นดีวีดีที่รองรับแผ่น CD-R / RW, DVD ±สื่อ R / RW, สำหรับการดูทีวี
- สามารถส่งออกอัลบั้มภาพไปยังรูปแบบ MPEG-2 สำหรับการสร้าง SVCD หรือ DVD
- พิมพ์อัลบั้มภาพทั้งหมดหรือเพจที่เลือก พิมพ์ภาพถ่ายหลายภาพบนกระดาษแผ่นเดียว ภาพ

❑ **Presentation** (การนำเสนอ)

- ฟังก์ชั่น ออโต้พลิกที่ทำให้สามารถกำหนดทิศทางการพลิกที่จะเริ่มต้นอย่างใดอย่างหนึ่ง จากซ้ายไปขวาหรือในทางกลับกัน
- แสดงสไลด์อัตโนมัติ นำเสนอเนื้อหาของหนังสือของคุณเป็นสไลด์โชว์ที่มีการเล่น อัตโนมัติ สไลด์ตัวเลือกการแสดงรวมถึงช่วงเวลาที่ตัวแปร ระหว่างภาพนิ่งผลการ เปลี่ยนแปลงจำนวนแถวและคอลัมน์ของภาพ

#### **2. ประโยชน์ของ e-book**

#### **สำหรับผู้อ่าน**

- 1. ขั้นตอนง่ายในการอ่าน และค้นหาหนังสือ
- 2. ไม่เปลืองเนื้อที่ในการเก็บหนังสือ
- 3. อ่านหนังสือได้จากทุกที่ที่มีการเชื่อมต่ออินเตอร์เน็ต

#### **สำหรับห้องสมุด**

- 1. สะดวกในการให้บริการหนังสือ
- 2. ไม่ต้องใช้สถานที่มากในการจัดเก็บหนังสือ และไม่เสียค่าใช้จ่ายในส่วนนี้
- 3. ลดงานที่เกิดจากการซ่อม จัดเก็บ และการจัดเรียงหนังสือ
- 4. ไม่เสียค่าใช้จ่ายในการจ้างพนักงานมาดูแลและซ่อมแซมหนังสือ
- 5. มีรายงานแสดงการเข้ามาอ่านหนังสือ

## **สำหรับสำนักพิมพ์และผู้เขียน**

- 1. ลดขั้นตอนในการจัดทำหนังสือ
- 2. ลดค่าใช้จ่ายและความเลี่ยงในการจัดพิมพ์หนังสือ
- 3. ลดค่าใช้จ่ายในการจัดจำหน่ายผ่านช่องทางอื่นๆ
- 4. เพิ่มช่องทางในการจำหน่ายหนังสือ
- 5. เพิ่มช่องทางในการประชาสัมพันธ์ตรงถึงผู้อ่าน

## **3. ข้อดีของ e-book /ข้อเสีย E-book**

- 1. อ่านที่ไหน เมื่อไหร่ได้ตลอดเวลา เนื่องจากพกไปได้ตลอด และได้จำนวนมาก
- 2. ประหยัดการตัดไม้ทำลายป่า เพราะไม่ต้องตัดไม้มาทำกระดาษ
- 3. เก็บรักษาได้ง่าย ประหยัดเนื้อที่ในการจัดเก็บ ประหยัดค่าเก็บรักษา
- 4. ค้นหาข้อความได้ ยกเว้นว่าอยู่ในลักษณะของภาพ
- 5. ใช้พื้นที่น้อยในการจัดเก็บ
- 6. อ่านได้ในที่มืด หรือแสงน้อย
- 7. ทำสำเนาได้ง่าย
- 8. จำหน่ายได้ในราคาถูกกว่าในรูปแบบหนังสือ
- 9. อ่านได้ไม่จำกัดจำนวนครั้ง เพราะไม่ยับหรือเสียหายเหมือนกระดาษ
- 10. สะดวกสบาย ไม่ต้องเดินทาง แค่คลิกเดียวก็สามารถเลือกอ่านหนังสือที่ต้องการได้ทันที
- 11. ประหยัดต้นทุนในการดำเนินการ
- 12. สามารถอยู่ทนทานได้เป็นระยะเวลานาน
- 13. ไม่ต้องสต็อคของไว้เป็นจำนวนมากๆ
- 14. คุณลักษณะพิเศษกว่าหนังสือกระดาษหลายประการ อาทิ แสดงผลด้วย ภาพ ข้อความ เสียง ภาพเคลื่อนไหว เป็นต้น
- 15. ยังสามารถเชื่อมโยงกับข้อความต่างๆ ภายในตัวหนังสือหรือภายนอกเว็บไซต์อื่นๆ จาก อินเทอร์เน็ต
- 16. ผู้อ่านสามารถอ่านพร้อมๆ กันได้โดยไม่ต้องรอการยืมหรือคืนเหมือนหนังสือกระดาษในห้องสมุด
- 17. รูปแบบหนังสือที่อยู่ในรูปแบบดิจิทัล โดยแสดงให้เห็นบนจอคอมพิวเตอร์ไม่บังคับการพิมพ์และ การเข้าเล่ม
- 18. สามารถ เรียนรู้ เข้าถึงองค์ความรู้ได้สะดวก ทั้งเวลา สถานที่
- **4. ข้อดีของ e-book /ข้อเสีย E-book**
	- ❑ ต้องอาศัยพลังงานในการอ่านตลอดเวลา ไม่ว่าจะเป็นไฟฟ้าหรือแบตเตอรี่
	- $\square$  เสียสุขภาพสายตา จากการได้รับแสงจากอุปกรณ์อิเล็กทรอนิกส์
	- $\Box$  ขาดความรู้สึก หรืออรรถรส หรือความคลาสสิก
	- ❑ อาจเกิดปัญหากับการลง Hardware หรือ Software ใหม่หรือแทนที่อันเก่า
	- $\square$  ต้องมีการดูแลไฟล์ให้ดี ไม่ให้เสียหรือสูญหาย
	- $\Box$  การอ่านอาจเกิดอันตรายต่อสายตา
	- ❑ เกิดการละเมิดลิขสิทธิ์ได้ง่าย
	- ❑ ไม่เหมาะกับการ format เช่น รูปว่าด รูปถ่าย แผนที่ใหญ่ เป็นต้น
	- ❑ การอ่านที่ยุ่งยากต้องอ่านจากคอมพิวเตอร์ /Notebook หรือ Smart Phone/Tablet
	- ❑ ต้องอาศัยระบบเครือข่าย

 $\overline{\phantom{a}}$ 

# **ขั้นตอนการดาวน์โหลด การติดตั้งโปรแกรม**

1. เปิด Browser ป้อน

[http://www.mediafire.com/file/l2zulr0fbja74sb/FlipAlbum\\_Vista\\_Pro\\_7.0.1.363.Ret](http://www.mediafire.com/file/l2zulr0fbja74sb/FlipAlbum_Vista_Pro_7.0.1.363.Retail.rar/file)

#### [ail.rar/file](http://www.mediafire.com/file/l2zulr0fbja74sb/FlipAlbum_Vista_Pro_7.0.1.363.Retail.rar/file) กด enter

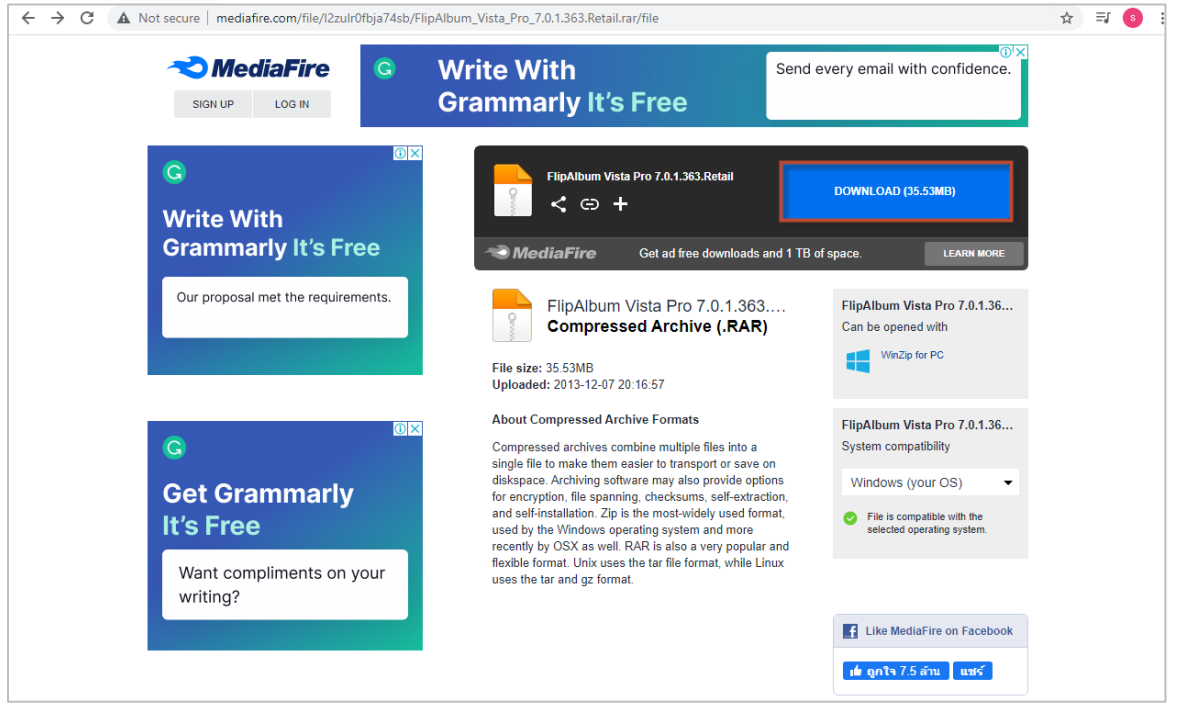

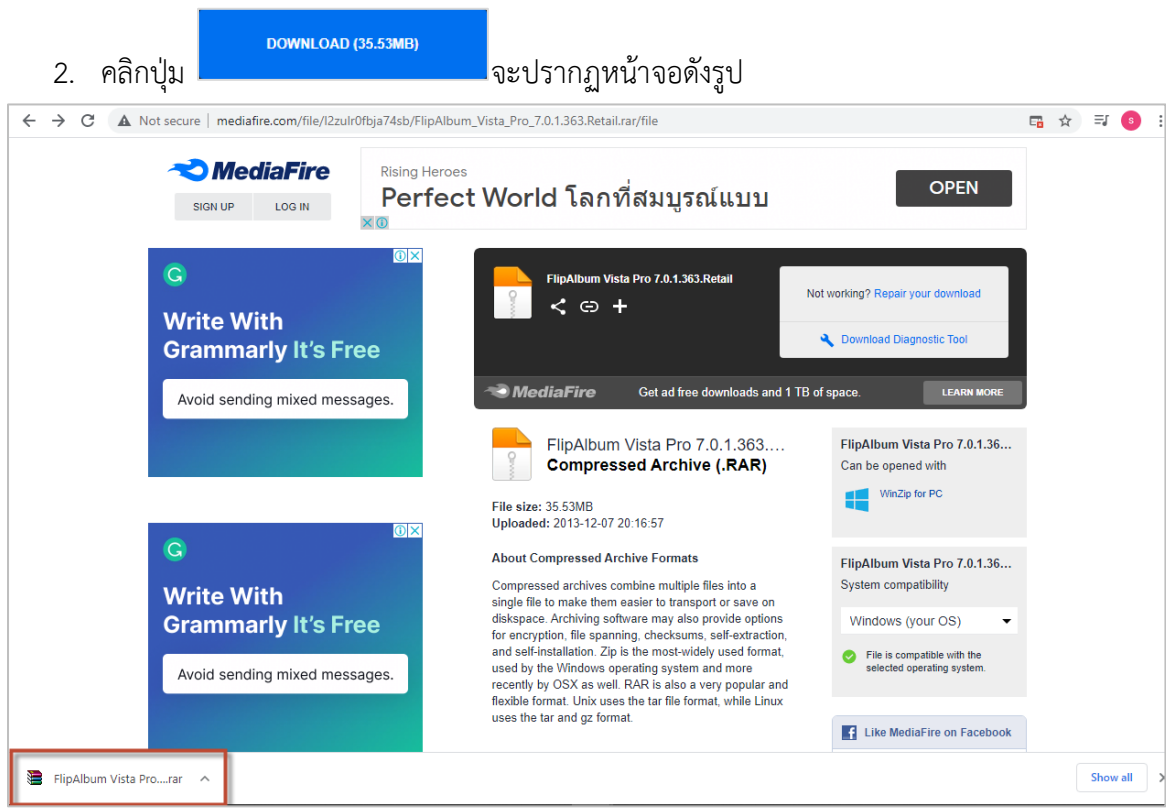

# 3. คลิก Flip Album Vista Pro….rar โปรแกรมจะแสดงกล่องข้อความดังรูป

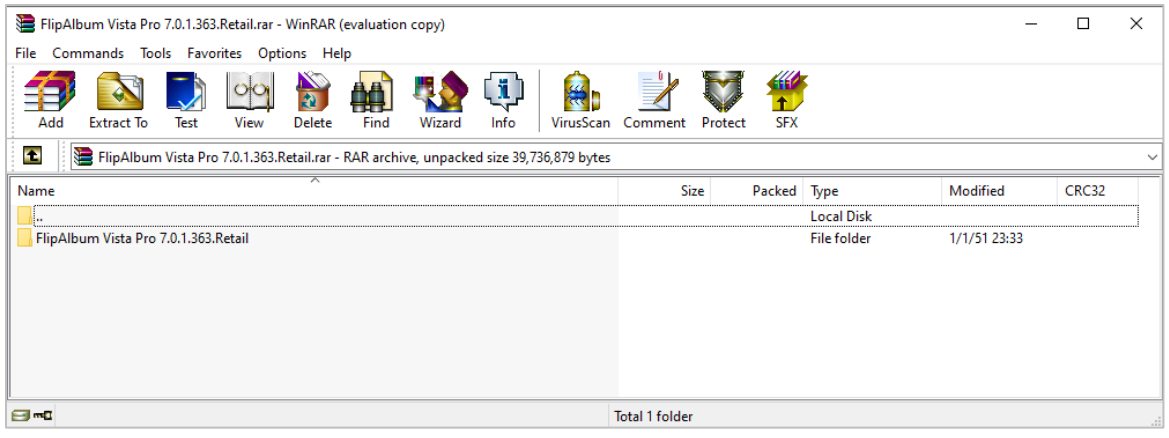

4. ดับเบิ้ลคลิก โฟเดอร์ Flip Album Vista Pro 7.0.1.363.Retail จะปรากฏหน้าจอดังรูป

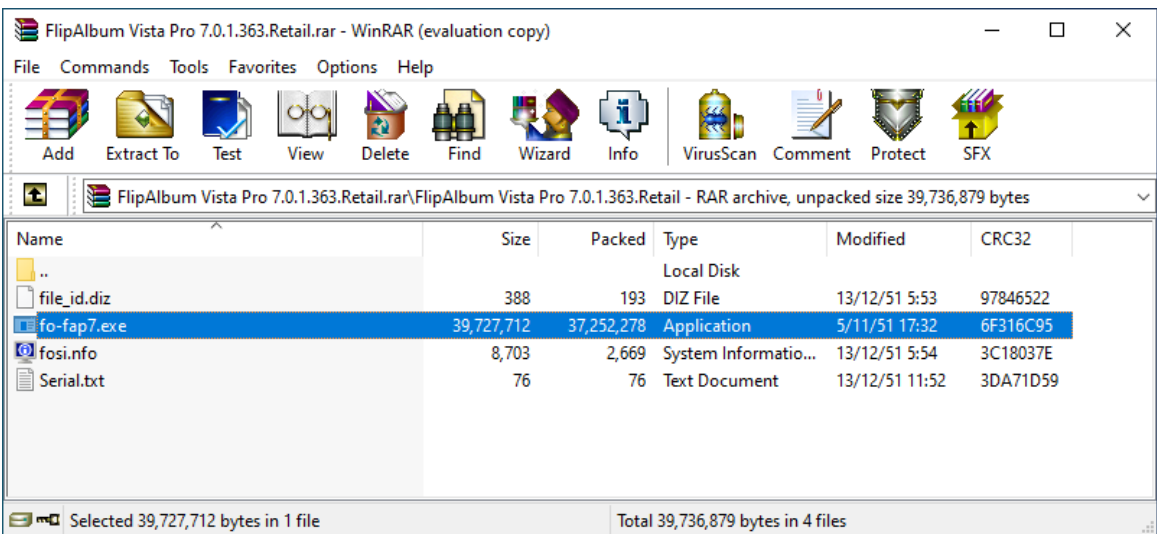

5. ดับเบิ้ลคลิก fo-fap7.exe จะปรากฏหน้าจอดังรูป

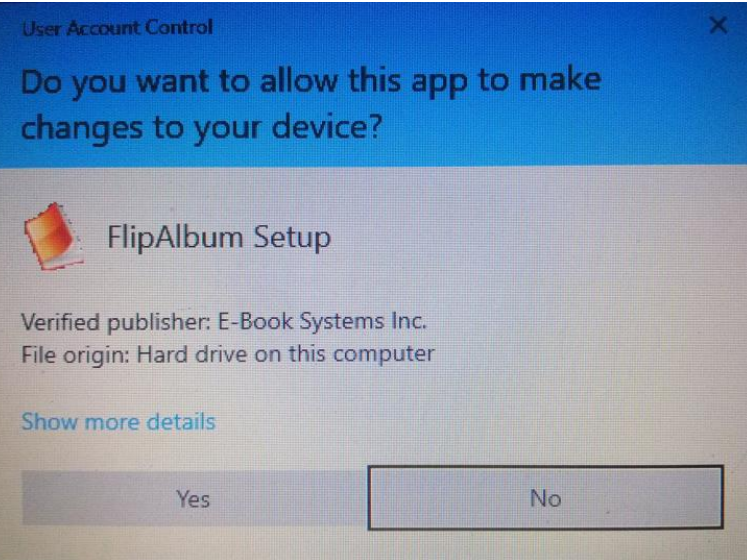

Do you want to allow this app to make changes to your device? คุณต้องการอนุญาตให้แอปนี้ทำการเปลี่ยนแปลงอุปกรณ์ของคุณหรือไม่

- คลิกปุ่ม yes

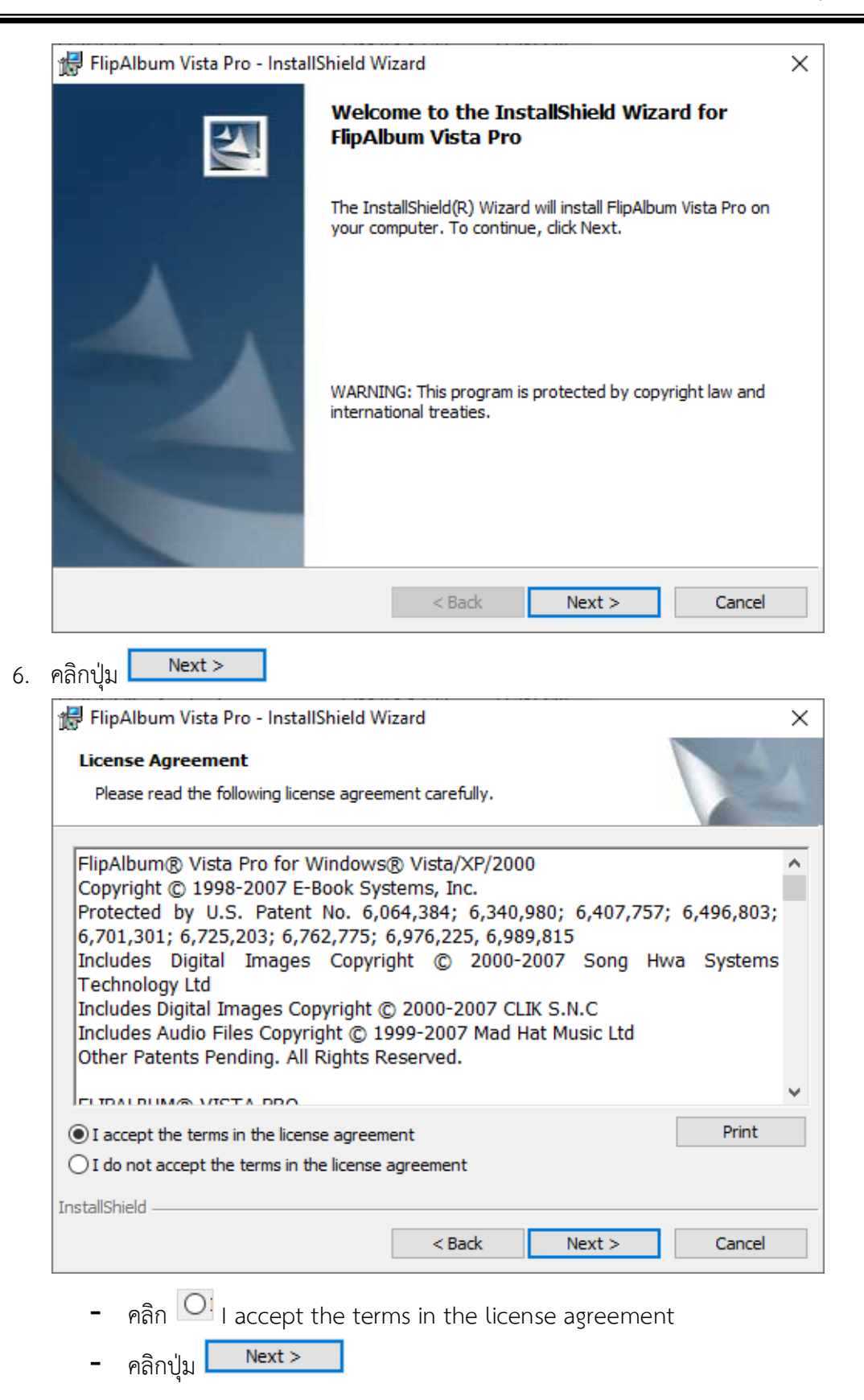

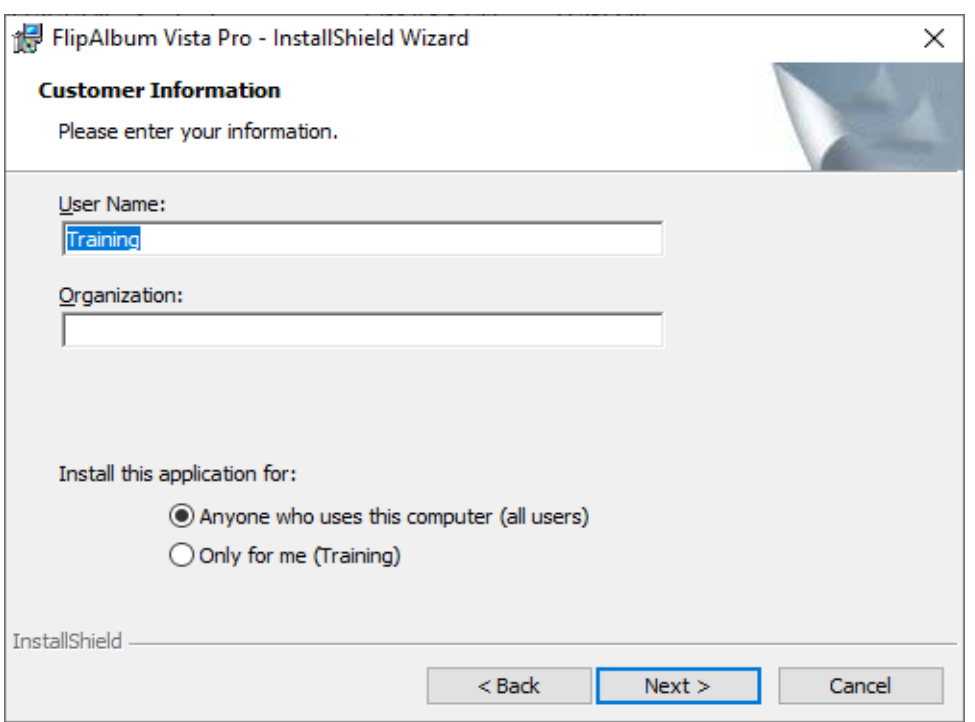

- ป้อน User Name
- คลิก เพื่อเลือก Anyone who uses this computer (all Users) (ใครก็ตามที่ใช้ คอมพิวเตอร์เครื่องนี้ (ผู้ใช้ทั้งหมด) หรือ Only for me (Training) (สำหรับฉันเท่านั้น

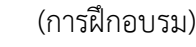

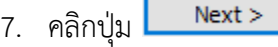

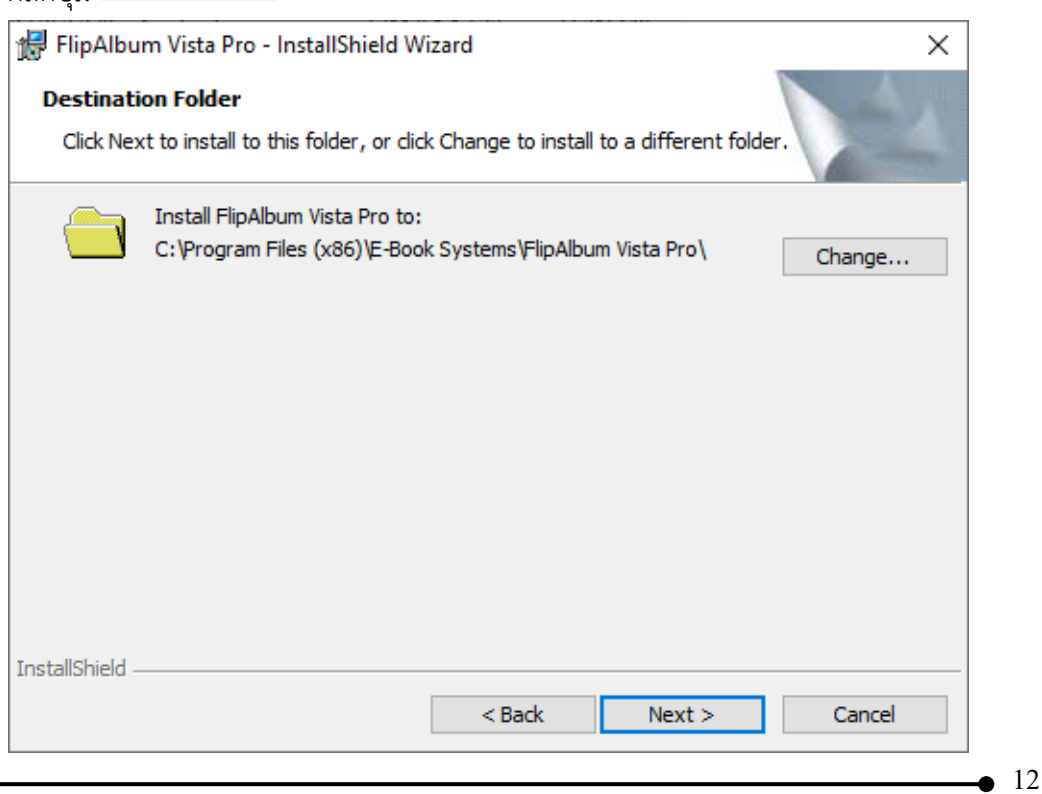

- โปรแกรมที่ ติดตั้ง จะอยู่ที่ drive หรือ คลิกปุ่ม <mark> Change... </mark> เพื่อเปลี่ยนที่ติดตั้ง โปรแกรม

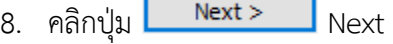

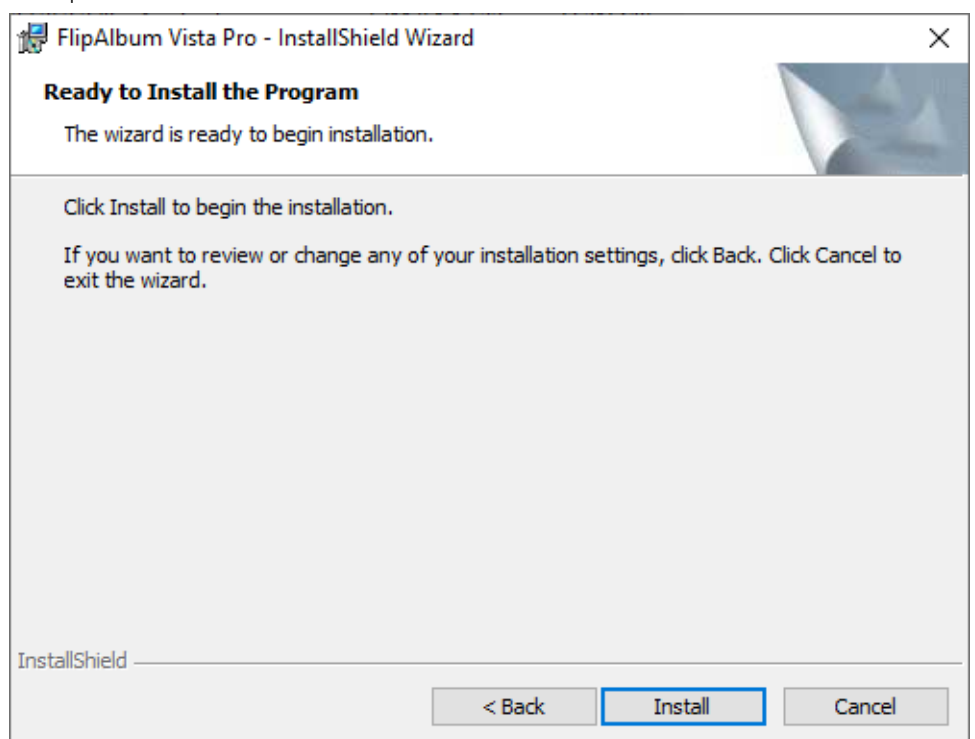

9. คลิกปุ่ม Install

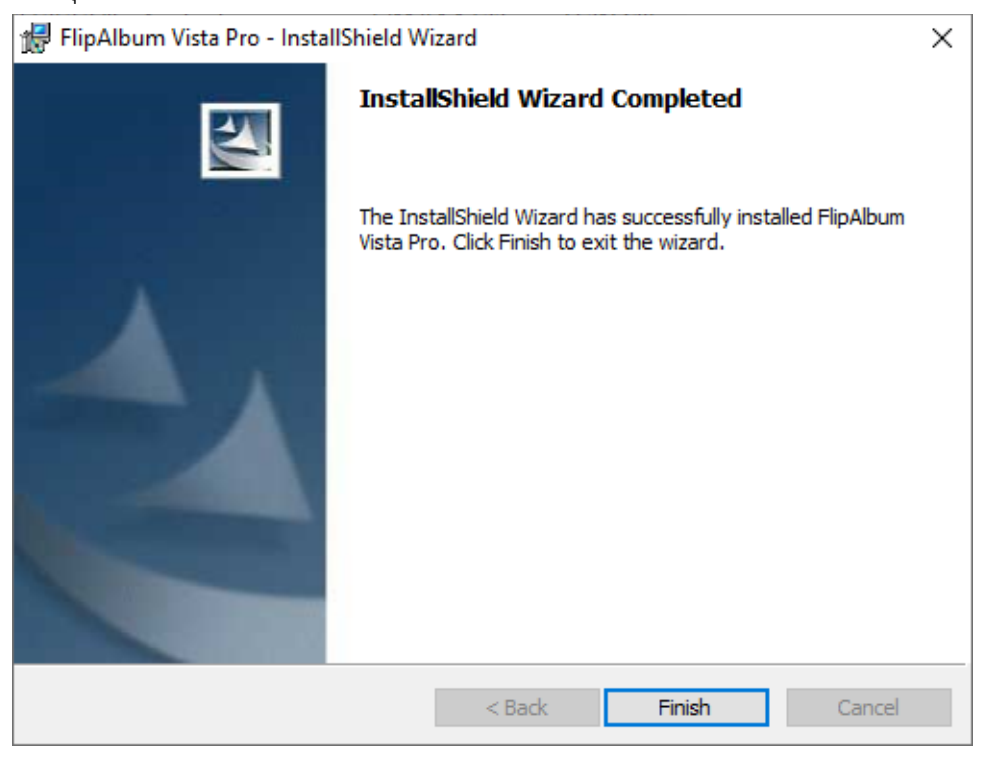

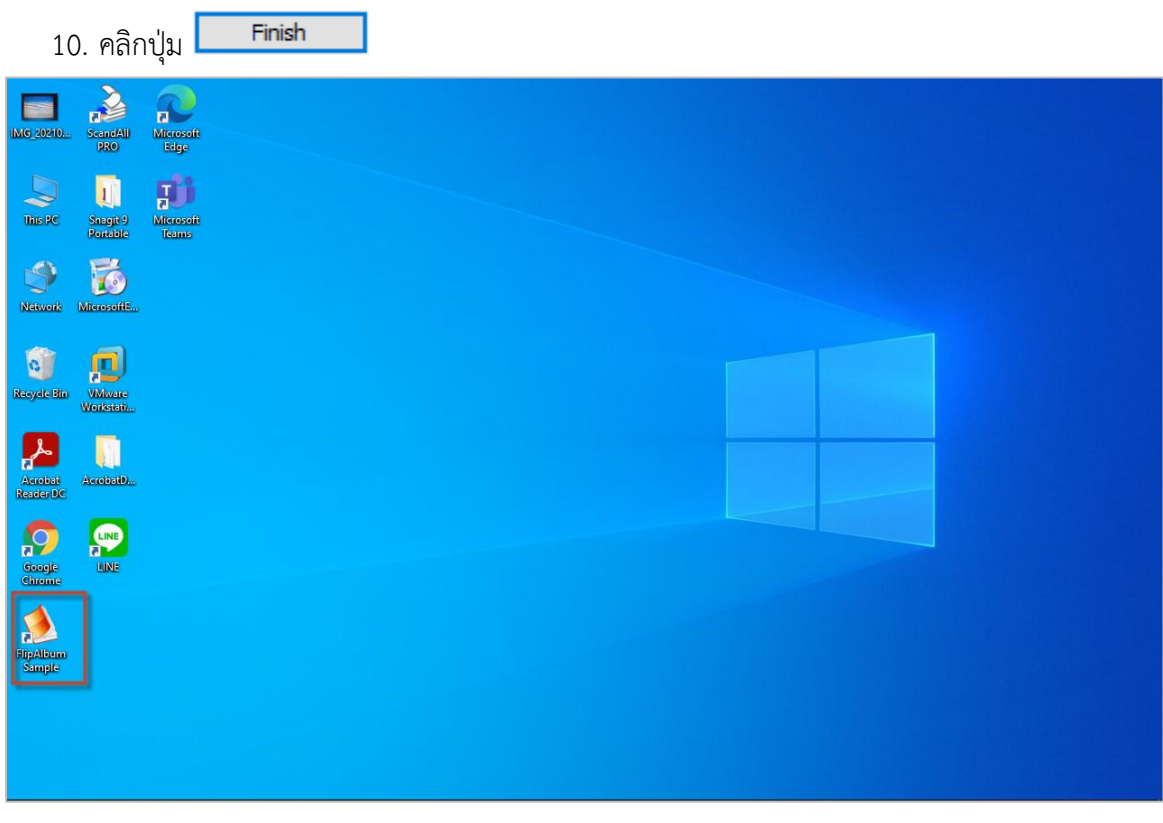

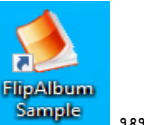

11. คลิกปุ่ม Start Manu เลือกไอคอล Flip Album Pro หรือดับเบิ้ลคลิกที่ไอคอล <mark>หนี้ของ</mark> หน้า Desktop จะปรากฏหน้าจอดังรูป

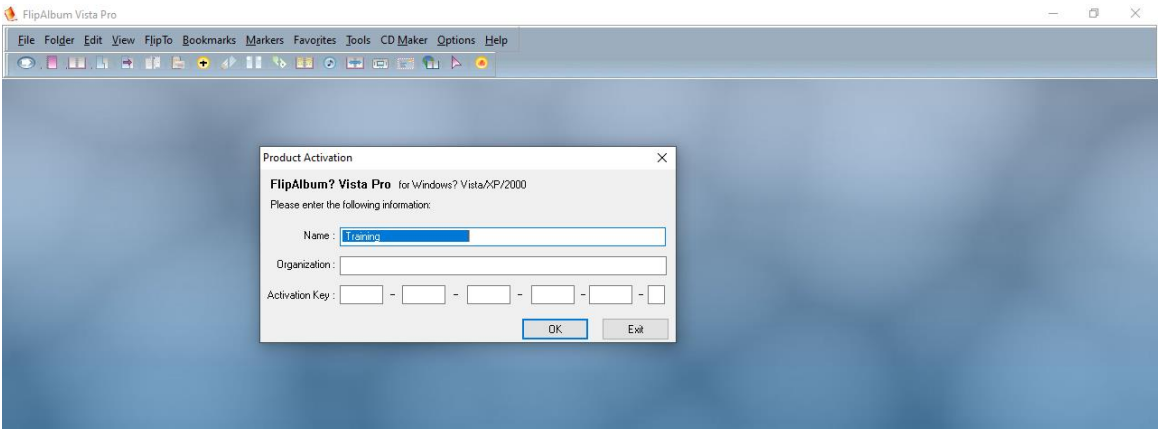

- ป้อน Activation Key จากโฟเดอร์ Flip Album Vista Pro 7.0.1.363.Retail

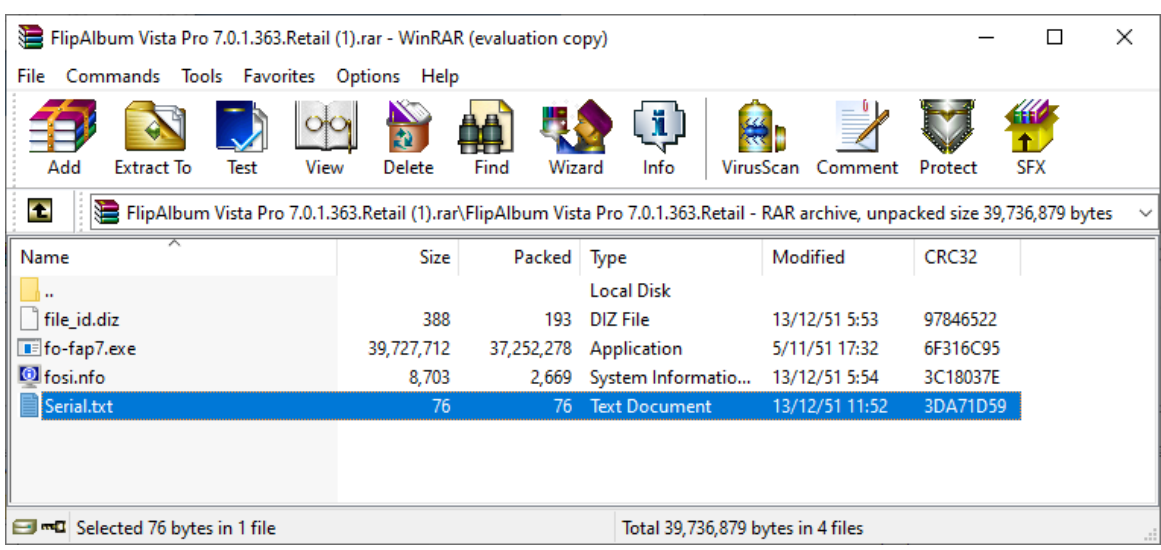

- ดับเบิ้ลคลิก Serial.txt จะปรากฏกล่องข้อความ Notepad ดังรูป

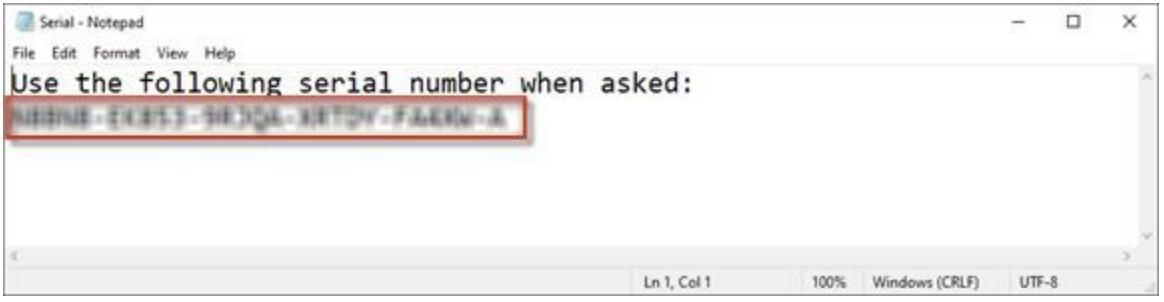

- นำอักษรในกรอบสีแดงไปใส่ในช่อง Activation Key ดังรูป

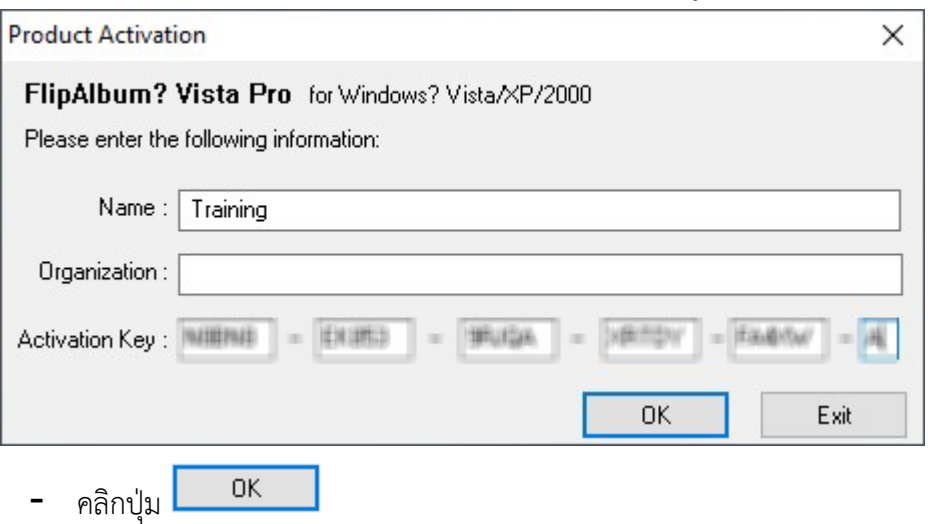

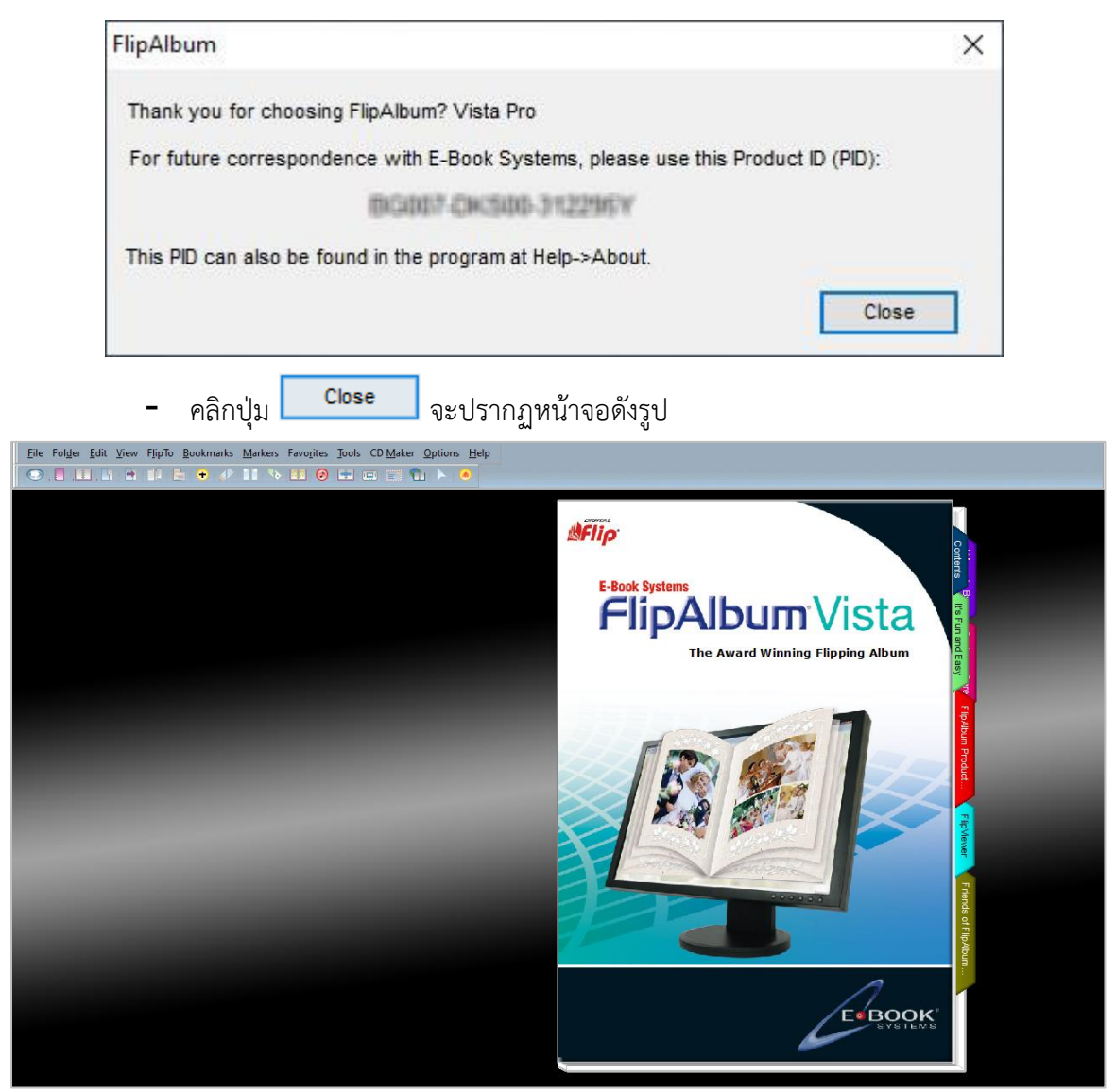

**หน้าจอ Flip Album Vista Pro**

# **การเรียนรู้การใช้งานโปรแกรม Flip Album**

#### **ส่วนประกอบของโปรแกรม Flip Album Vista Pro**

เมื่อเปิดโปรแกรม Flip Album Vista Pro ขึ้นมาจะปรากฏหน้าจอดังรูป

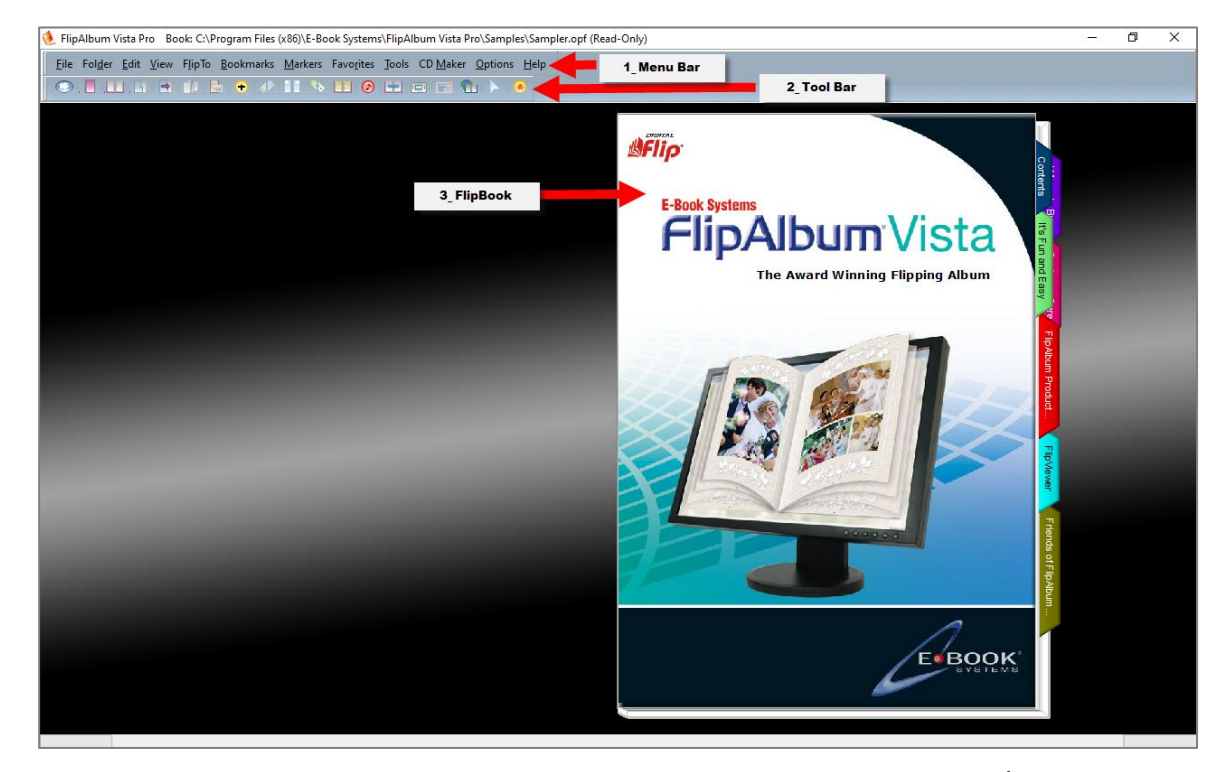

จากหน้าจอโปรแกรม Flip Album Vista Pro จะประกอบไปด้วยส่วนต่างๆ ดังนี้

**1. แถบรายการคำสั่ง หรือแถบเมนู (Menu Bar)** คือส่วนที่รวบรวมคำสั่งทั้งหมดที่เรียกใช้ใน

โปรแกรม Flip Album Vista Pro เพื่อสั่งการให้โปรแกรมทำงานตามที่ต้องการ ซึ่งจะมีเมนูย่อย จำนวน 12 กลุ่ม ดังรูป

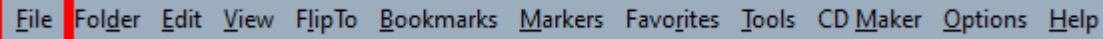

- 1. **เมนู File** ประกอบด้วยเมนูย่อย ดังต่อไปนี้
	- 1.1. New Book สร้างหนังสือใหม่
	- 1.2. Open Book เปิดหนังสือที่เคยสร้างไว้
	- 1.3. Start Wizard ใช้เครื่องมือช่วยในการสร้างหนังสือ
	- 1.4. Save บันทึกหนังสือที่กำลังเปิดอยู่
	- 1.5. Save As… บันทึกหนังสือที่กำลังเปิดเป็นชื่ออื่น เป็นการทำสำเนาหนังสือที่กำลังเปิดอยู่ขึ้น อีก 1 ชุด หรือใช้ในการบันทึกหนังสือที่สร้างขึ้นครั้งแรกและไม่เคยบันทึกมาก่อน
	- 1.6. Upload to Web… เพื่อนำหนังสือขึ้นเผยแพร่บนเว็ปไซส์

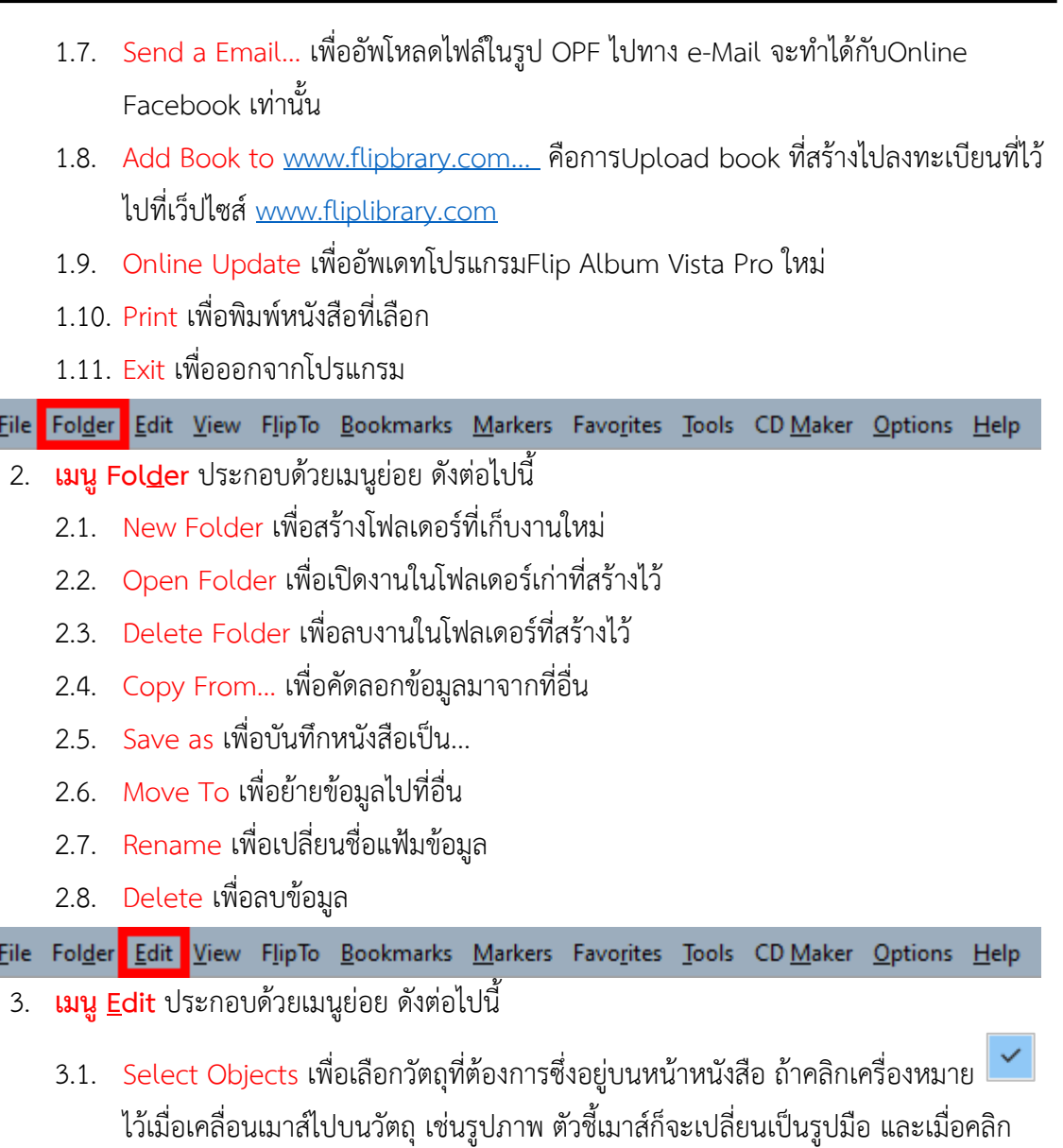

เมาส์บนวัตถุจะเป็นการเลือกวัตถุนั้นโดยจะมีเส้นล้อมรอบ และมีจุดสี่เหลี่ยมที่มุมของวัตถุ

- 3.2. Undo เพื่อยกเลิกการทำงานของคำสั่งสุดท้าย
- 3.3. Redo เพื่อกลับเอาคำสั่งสุดท้ายที่ยกเลิกมาทำงาน
- 3.4. Cut เพื่อตัดหน้าเอกสารบุ๊คPage หรือวัตถุที่เลือกไว้โดยจะเป็นคำสั่งคู่กับPaste
- 3.5. Copy เพื่อสำเนาหน้าเอกสาร หรือวัตถุที่เลือกไว้ เป็นคำสั่งที่ใช้คู่กับ Paste
- 3.6. Paste เพื่อวางหน้าเอกสาร หรือวัตถุที่เลือกไว้จากการ Cut หรือ Copy
- 3.7. Find… เพื่อค้นหาคำ หรือวลีOPF file
- 3.8. Selection เพื่อเลือกวัตถุต่างๆ
- 3.9. Image Edit เพื่อแก้ไขรูปภาพ
- 3.10. Rotate เพื่อหมุนภาพที่อยู่ในบุ๊ค
- 3.11. Size Change เพื่อปรับขนาดภาพในหน้าบุ๊ค
- 3.12. Insert Annotation เพื่อใส่กรอบข้อความ เพื่อใส่ข้อความ หรือคำอธิบาย หรือหมายเหตุ ในหน้าที่เลือก
- 3.13. Insert Multimedia Object… เพื่อใส่Multimedia บนหน้าบุ๊ค เช่นภาพ, เสียง หรือวีดีโอ
- 3.14. Insert ClipArt เพื่อใส่ ClipArt
- 3.15. Insert Page เพื่อแทรกหน้าเข้ามาในบุ๊ค
- 3.16. Delete Page เพื่อลบหน้าออกจากบุ๊ค
- 3.17. Page Properties เพื่อกำหนดคุณสมบัติต่างๆ ของหน้าที่เลือก
- 3.18. Customize Contents เพื่อปรับเปลี่ยนรูปแบบข้อความ, ขนาดตัวอักษร ในหน้า Contents
- 3.19. Customize Index เพื่อปรับเปลี่ยนรูปแบบข้อความ, ขนาดตัวอักษร ในหน้า Index

Eile Fol<u>d</u>er Edit View FlipTo Bookmarks Markers Favorites Tools CD Maker Options Help

- 4. **เมนู View** ประกอบด้วยเมนูย่อย ดังต่อไปนี้
	- 4.1. Zoom เพื่อการดูภาพแบบขยาย
	- 4.2. Information เพื่อแสดงข้อมูลเกี่ยวกับหน้าที่เลือก
	- 4.3. Entire Book เพื่อกำหนดโหมดของรูปแบบบุ๊ค
	- 4.4. Left Page เพื่อกำหนดโหมดสำหรับรูปแบบหน้าซ้ายมือ
	- 4.5. Right Page เพื่อกำหนดโหมดของรูปแบบสำหรับหน้าขวามือ
	- 4.6. Thumbnail Size เพื่อกำหนดขนาดของตัวอย่างหน้าแรกของบทในหน้าโอเวอร์วิว หรือ หน้าแสดงภาพรวมทั้งหมดซึ่งอยู่ที่หน้าปกด้านใน
	- 4.7. Sort Page เพื่อกำหนดการจัดเรียงหน้าหนังสือ
	- 4.8. File Type Filter เพื่อแสดงไฟล์ประเภทตัวกรอง
	- 4.9. Show Grid เพื่อแสดงเส้นตารางบุ๊ค เพื่อช่วยให้วางวัตถุในตำแหน่งต่างๆ ได้ง่าย
	- 4.10. Show Ruler เพื่อแสดงแถบเส้นบรรทัด
	- 4.11. Stop เพื่อใช้Online Facebook จะทำให้หยุดการทำงานบนหน้าFlip Book
	- 4.12. Refresh เพื่อใช้Online Facebook จะทำให้Flip Bookกลับมาทำงานอีกครั้ง
	- 4.13. Toolbar เพื่อให้แสดงแถบเครื่องมือบนจอภาพ
	- 4.14. Window Frame เพื่อให้แสดงกรอบของWindows หรือไม่แสดงกรอบของWindow

<u>File Folder Edit View <mark>FlipTo Bookmarks Markers Favorites T</mark>ools CD Maker Options H</u>elp

- 5. **เมนู Flip To** ประกอบด้วยเมนูย่อย ดังต่อไปนี้
	- 5.1. Overview เพื่อเปิดไปที่หน้าภาพรวม

 $19$ 

- 5.2. Contents เพื่อเปิดไปที่หน้าสารบัญ
- 5.3. First Page เพื่อเปิดไปที่หน้าแรก
- 5.4. Index เพื่อเปิดไปที่หน้าดัชนี
- 5.5. Front Cover เพื่อเปิดไปที่ปกหน้า
- 5.6. Back Cover เพื่อเปิดไปที่ปกหลัง
- 5.7. Back เพื่อไปยังหน้าที่เรียกดูล่าสุด
- 5.8. Previous Page เพื่อเปิดไปที่หน้าที่ผ่านมา
- 5.9. Next Page เพื่อเปิดไปที่หน้าถัดไป
- 5.10. Left เพื่อเปิดไปที่หน้าซ้าย
- 5.11. Right เพื่อเปิดไปที่หน้าขวา
- 5.12. Page No… เพื่อเปิดไปยังหน้าที่กำหนด โดยระบุหมายเลขหน้า
- 5.13. File Name… เพื่อกำหนดชื่อไฟล์แล้วเปิดไปยังหน้าแรกของบทที่มี

Eile Folder Edit View FlipTo Bookmarks Markers Favorites Tools CD Maker Options Help

- 6. **เมนู Bookmarks** ประกอบด้วยเมนูย่อย ดังต่อไปนี้
	- 6.1. Flip to Bookmarked Page เพื่อเปิดไปยังหน้าที่ได้กำหนดให้คั่นหนังสือเอาไว้
	- 6.2. Add เพื่อไปที่คั่นหนังสือที่หน้าที่กำหนด
	- 6.3. Remove เพื่อลบที่คั่นหนังสือที่หน้าที่ระบุออก
	- 6.4. Define Bookmark Style เพื่อเลือกรูปแบบที่คั่นหนังสือ
	- 6.5. Auto Size เพื่อกำหนดที่คั่นหนังสือมีขนาดเท่ากันทั้งหมด หรือมีขนาดความยาวตาม ตัวหนังสือที่อยู่ในที่คั่นหนังสือ
	- 6.6. Clear All Bookmark เพื่อเอาที่คั่นหนังสือออกทุกตัว

Eile Folder Edit View FlipTo Bookmarks Markers Favorites Tools CD Maker Options Help

- 7. **เมนู Markers** ประกอบด้วยเมนูย่อย ดังต่อไปนี้
	- 7.1. **Flip to Marked Page** เพื่อเปิดไปยังหน้าที่ได้ทำเครื่องหมายคั่นเอาไว้
	- 7.2. **Add** เพื่อใส่เครื่องหมายคั่นหนังสือในหน้าที่เลือก
	- 7.3. **Remove** เพื่อลบเครื่องหมายคั่นหนังสือออกจากหน้าที่เลือก
	- 7.4. **Define Marker Style** เพื่อเลือกรูปแบบที่คั่นหนังสือ
	- 7.5. **Clear All Markers** เพื่อลบเครื่องหมายที่คั่นหนังสือออกทุกตัว

File Folder Edit View FlipTo Bookmarks Markers Favorites Tools CD Maker Options Help

- 8. **เมนู Favorites** ประกอบด้วยเมนูย่อย ดังต่อไปนี้
	- 8.1. Add to Favorites เพื่อเพิ่มหน้าที่ระบุเข้าไปใน Favorites
- 8.2. Organize Favorites เพื่อจัดการรายการใน Favorites เช่นเปลี่ยนชื่อ ลบรายการที่มีอยู่
- 8.3. www.fliplibrary.com เพื่อแสดง Home หรือ search page ที่ได้กำหนดไว้ของ website www.fliplibrary.com เพื่อให้เป็น Flip Book

File Folder Edit View FlipTo Bookmarks Markers Favorites Tools CD Maker Options Help

- 9. **เมนู Tools** ประกอบด้วยเมนูย่อย ดังต่อไปนี้
	- 9.1. **Flipping Control** เพื่อควบคุมการพลิกหน้าหนังสือ
	- 9.2. **Auto Flip** เพื่อพลิกหน้าหนังสือโดยอัตโนมัติ
	- 9.3. **Slide Show** เพื่อเรียกดู OPF file ในรูปแบบ slide show คือเปิดแสดงทีละหน้า
	- 9.4. **Create Theme** เพื่อการสร้างรูปแบบสำเร็จรูปใหม่

File Folder Edit View FlipTo Bookmarks Markers Favorites Tools CD Maker Options Help

10. **เมนู CD Maker** ประกอบด้วยเมนูย่อย ดังต่อไปนี้

10.1. **Create Album CD** เพื่อสร้างไฟล์นำเสนอเป็นซีดี

10.2. **Export Album for TV Viewing** เพื่อนำส่งไฟล์ออกนำเสนอบนทีวี

หมายเหตุ เมนู CD Marker จะไม่ทำงาน ถ้าเปิดแฟ้มข้อมูลในรูปแบบ .opd

File Folder Edit View FlipTo Bookmarks Markers Favorites Tools CD Maker Options Help

- 11. **เมนู Options** ประกอบด้วยเมนูย่อย ดังต่อไปนี้
	- 10.1. **Book Binder** เพื่อกำหนดให้หนังสือมีสันห่วง
	- 10.2. **Enable Background Music** เพื่อกำหนดให้เลือกเสียงเพลงเป็นBackground หรือไม่
	- 10.3. **Set Flipping Speed** เพื่อกำหนดความเร็วในการเปิดหน้าหนังสือ
	- 10.4. **Set Auto Flipping…** เพื่อกำหนดค่าต่างๆ สำหรับการพลิกหน้าหนังสือแบบอัตโนมัติ
	- 10.5. **Set Slide Show…** เพื่อกำหนดค่าต่างๆ สำหรับการพลิกหน้าหนังสือแบบสไลด์โชว์
	- 10.6. **Set Theme** เพื่อกำหนดรูปแบบ Theme สำหรับFlip Book
	- 10.7. **Set Book Option** เพื่อกำหนดรูปแบบFlip Bookในครั้งเดียว
	- 10.8. **Set Preferences** เพื่อกำหนดค่า **Preferences** ให้กับFlip Book
	- 10.9. **Refresh Thumbnails** เพื่อลบภาพ **Thumbnails** ที่มีอยู่ในหน้า Overviewออก ทั้งหมด แล้วสร้างใหม่อีกครั้ง
	- 10.10. **Clear History** เพื่อลบรายการของไฟล์ที่ใช้บ่อยออกจากรายการ

File Folder Edit View FlipTo Bookmarks Markers Favorites Tools CD Maker Options Help

- 12. **เมนู Help** ประกอบด้วยเมนูย่อย ดังต่อไปนี้
	- 11.1. Contents เพื่อหัวข้อคู่มือการใช้งานโปรแกรม
	- 11.2. Order Online การเชื่อมต่ออินเทอร์เน็ตเพื่อสั่งซื้อโปรแกรม

21

- 11.3. Registration การเชื่อมต่ออินเทอร์เน็ตเพื่อลงทะเบียน
- 11.4. More Information การเชื่อมต่ออินเทอร์เน็ตเพื่อค้นหารายละเอียดเกี่ยวกับโปรแกรม และผลิตภัณฑ์ที่เกี่ยวข้อง
- 11.5. User Forum เพื่อแสดงความคิดเห็นผ่านอินเทอร์เน็ต
- 11.6. About เพื่อแสดงข้อมูลเกี่ยวกับโปรแกรม

**2. แถบเครื่องมือ (Tool Bar)** เป็นแถบคำสั่งที่ใช้บ่อยๆ เครื่องมือเหล่านี้จะอยู่ในแถบเมนู(Menu Bar) อยู่แล้ว แต่เพื่อให้เกิดความสะดวกรวดเร็ว และสามารถเรียกใช้งานได้ทันทีที่ต้องการ ดังรูป

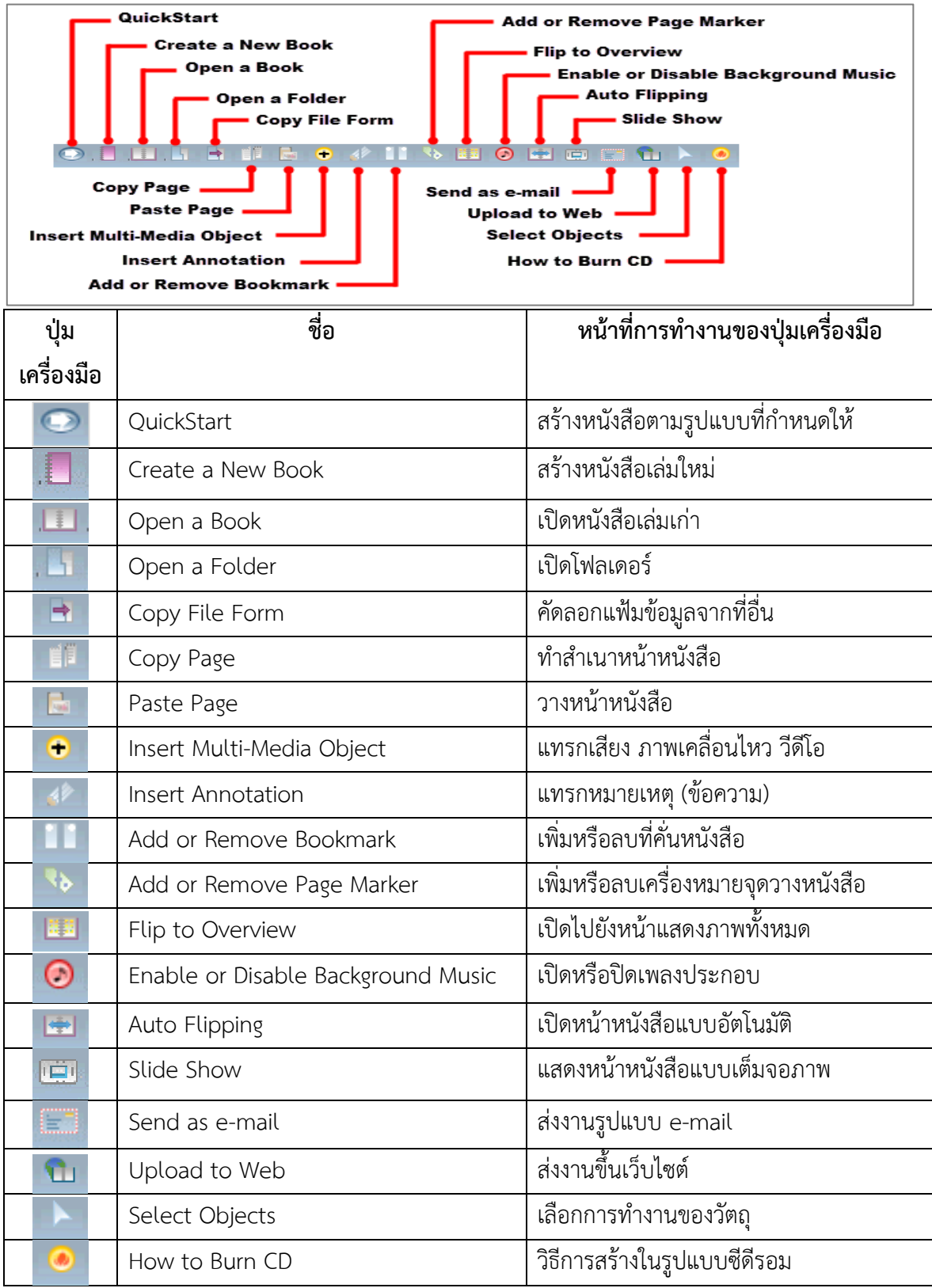

**3. Flip Book** คือ หน้าหนังสือที่พลิกได้ เป็นส่วนที่บันทึกเนื้อหาของ e-Book เนื่องจากมีลักษณะ คล้ายกับหน้าหนังสือ คือ สามารถพลิกไปยังหน้าต่างๆ ได้ และแสดงภาพเหมือนกับการเปิดพลิก หนังสือจริง ดังนั้น จึงเรียกส่วนนี้ว่า "Flip Book" หรือส่วนหน้าหนังสือที่เปิดพลิกได้

#### **การเรียกใช้งานโปรแกรม Flip Album Vista Pro**

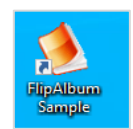

คลิกที่ Start > E-book Systems > Flip Album Vasta Pro หรือดับเบิ้ลคลิกที่

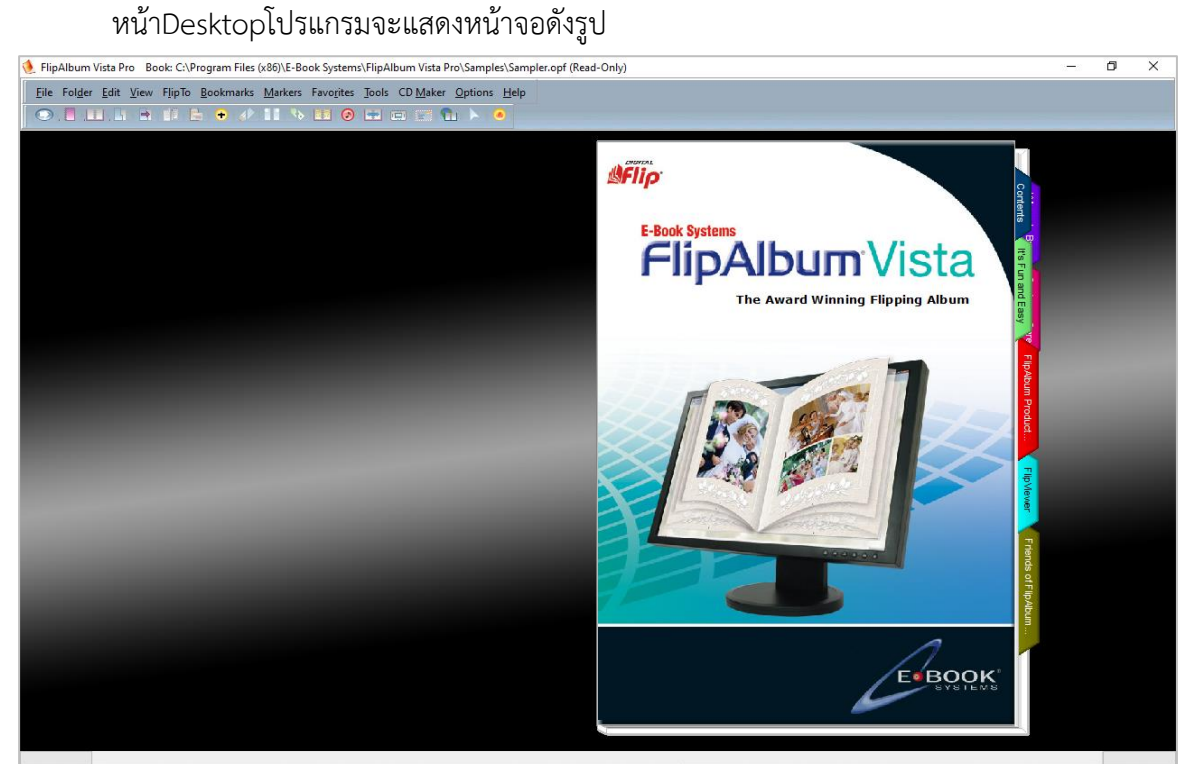

**หน้าจอเริ่มต้นโปรแกรม Flip Album Vista Pro**

**การเรียกใช้งานจากคำสั่ง Manu Bar**

คลิกเมนูFile > เลือก New Book หรือคลิก <mark>Idra โปรแกรมจะแสดงหน้าจอดังรูป</mark>

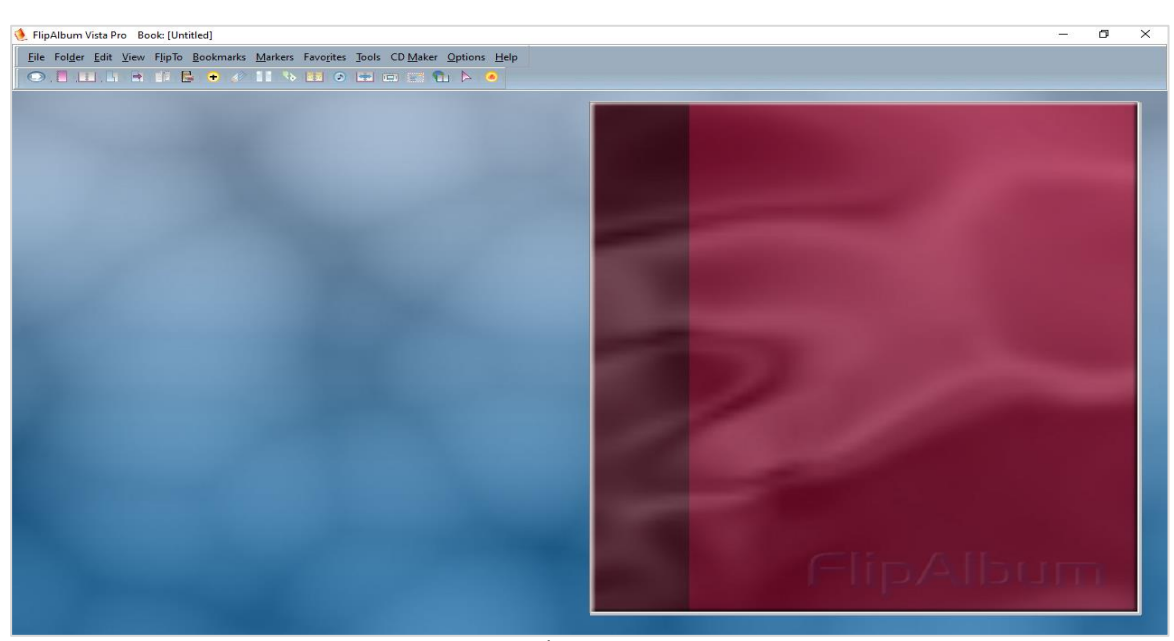

**หน้าจอเริ่มต้น New Book**

# **ขั้นตอนการทำ Book Cover (เปลี่ยนพื้นปกหน้า-ปกหลังของหนังสือ)**

จากหน้าจอเริ่มต้น New Book

เมนู Option > เลือก Set Book Option โปรแกรมจะแสดงหน้าจอดังรูป

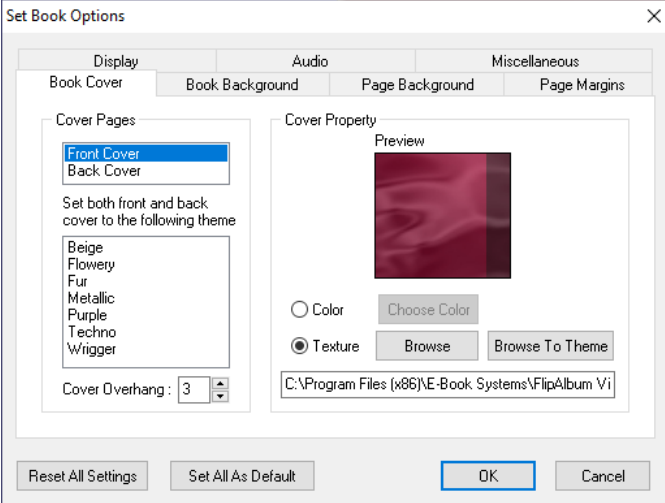

**หน้าจอ Set Book Options**

#### **วิธีการใช้งานโปรแกรม Book Cover**

เมื่อผู้ใช้งานเข้าสู่หน้าจอ Set Book Options ซึ่งวิธีทำงานของแต่ละส่วนมีดังนี้

- 1. Cover Pages เพื่อเลือก Front Cover หรือ Back Cover
- 2. Cover Property คลิก เพื่อเลือก Color หรือ Texture

 $\overline{a}$ 

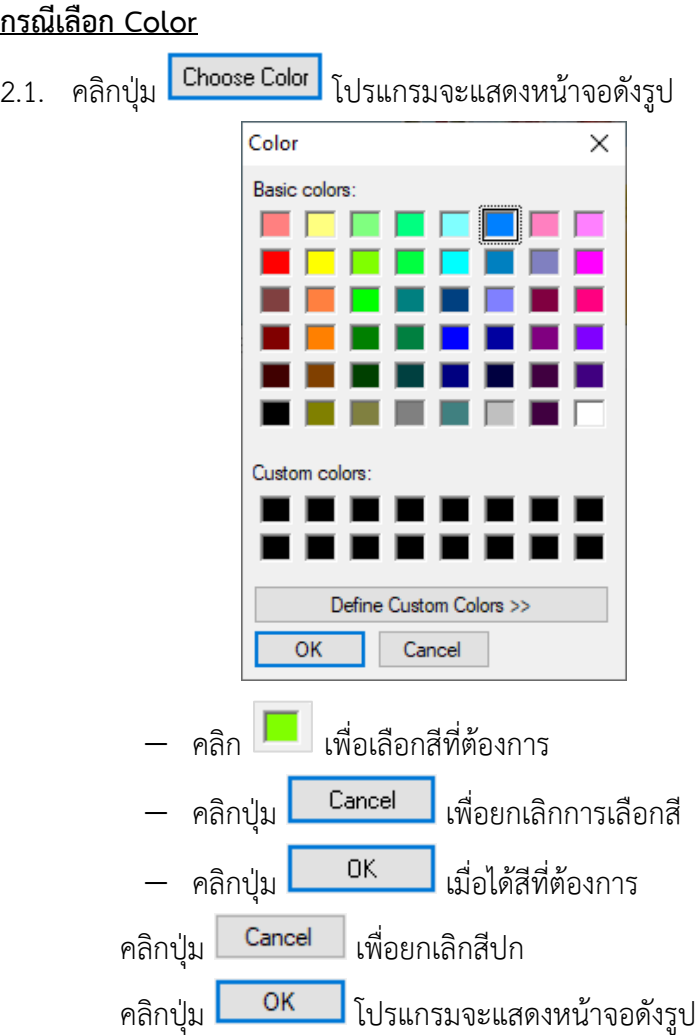

**การสร้าง e-book โดยใช้โปรแกรม Flip Album**

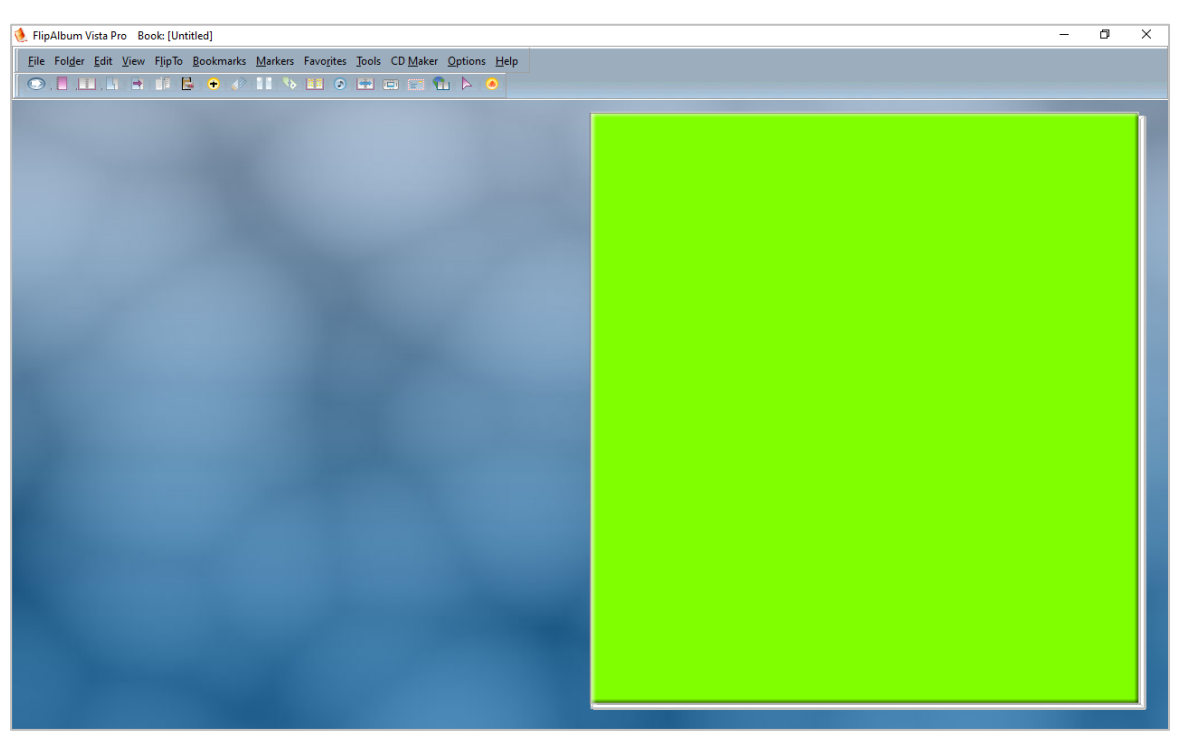

**หน้าจอแสดงผลการเลือก Colors**

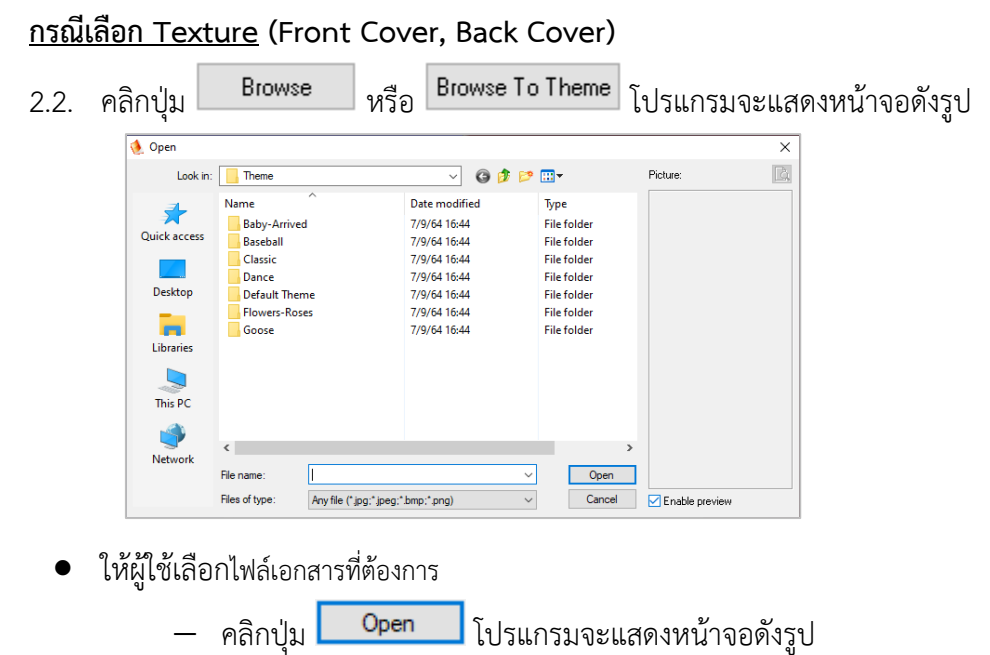

 $\overline{a}$ 

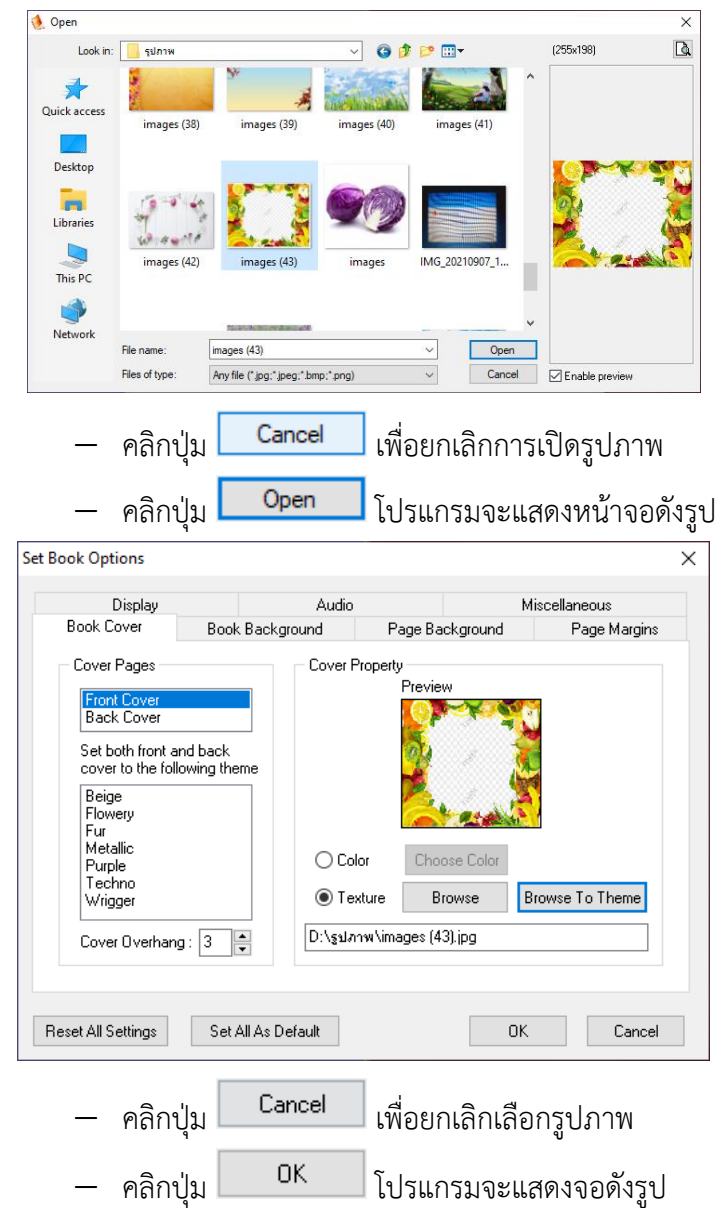

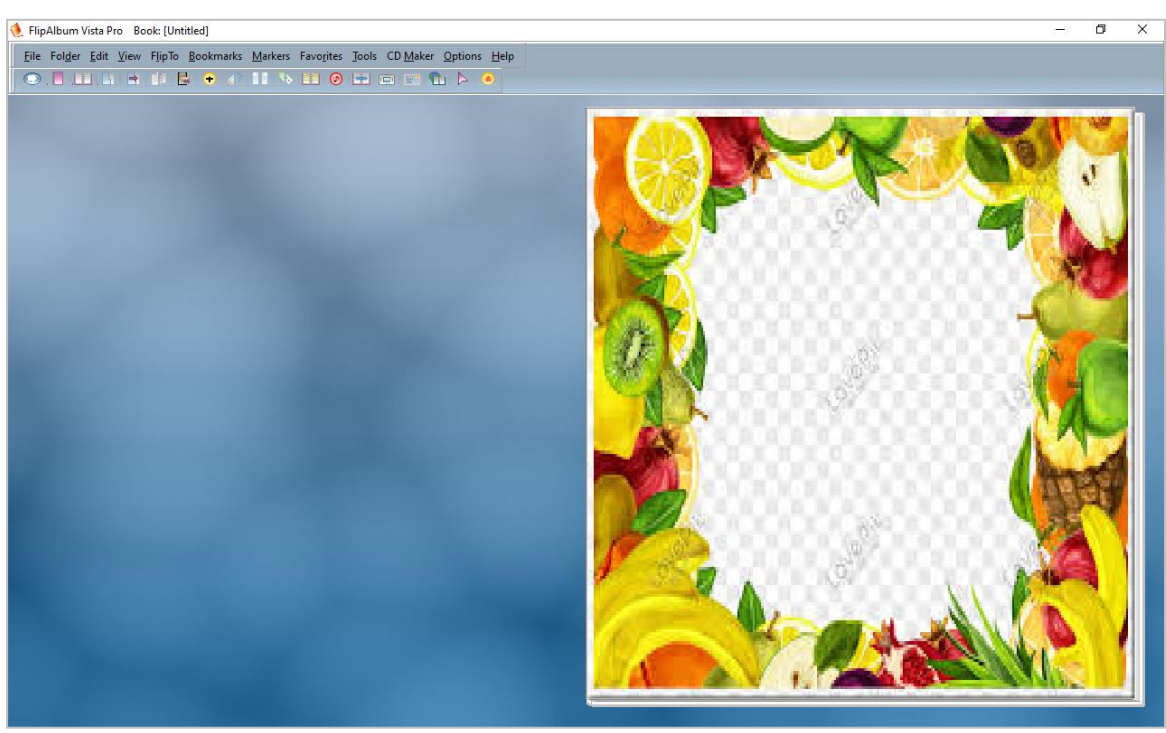

**หน้าจอแสดงผล Front Coverและ Back Cover**

# **ขั้นตอนการทำ Book Background**

จากหน้าจอSet Book Options > Book Background โปรแกรมจะแสดงหน้าจอดังรูป

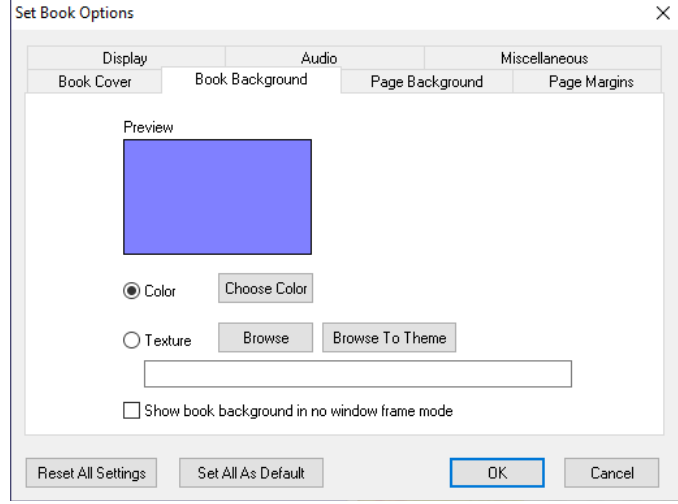

**หน้าจอ Book Background**

## **วิธีการใช้งานโปรแกรม Book Background**

เมื่อผู้ใช้งานเข้าสู่หน้าจอ Book Background ซึ่งวิธีทำงานของแต่ละส่วนมีดังนี้

1. คลิก © Color > คลิกปุ่ม <mark>ChooseColor </mark>โปรแกรมจะแสดงหน้าจอดังรูป

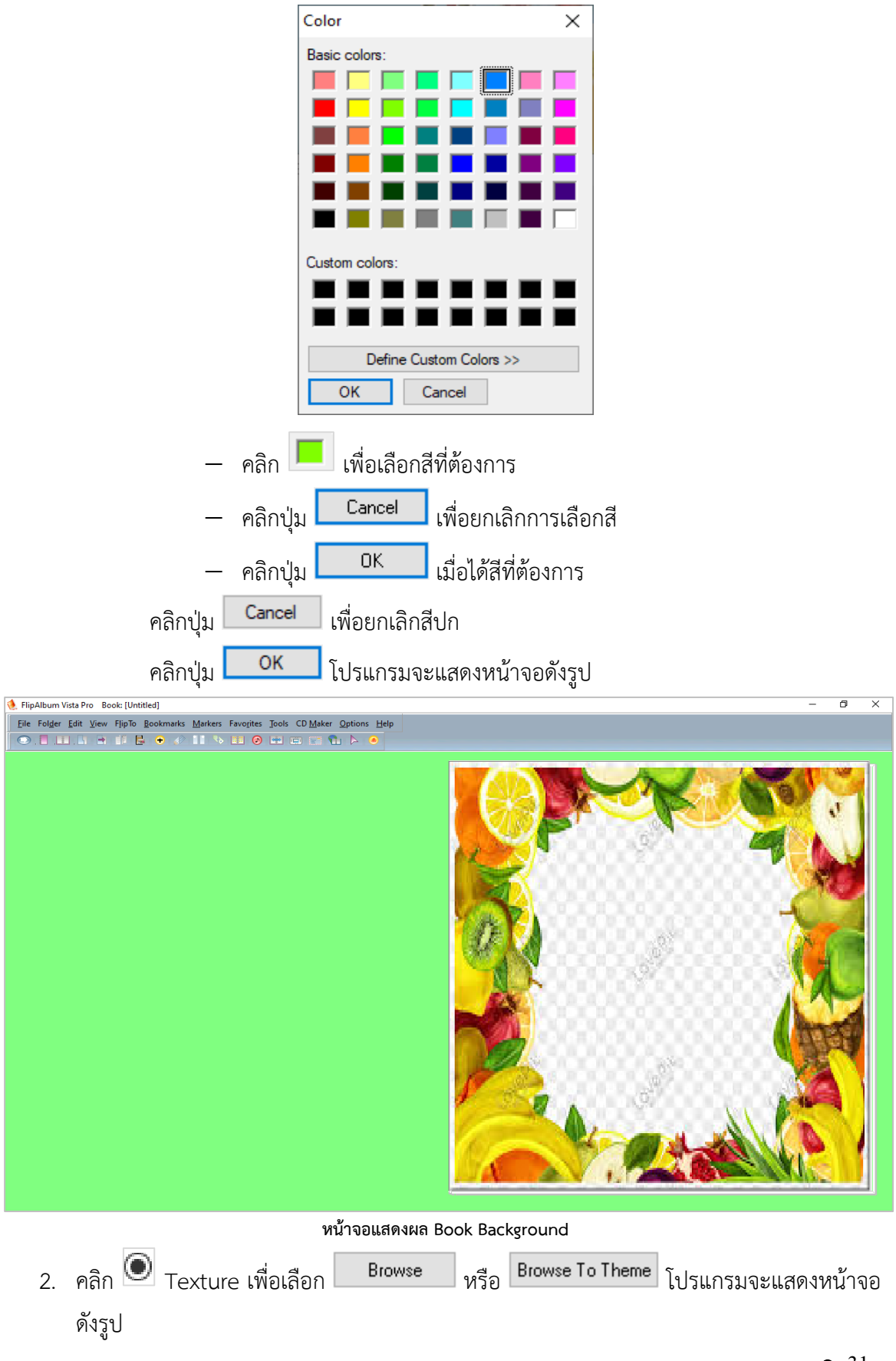

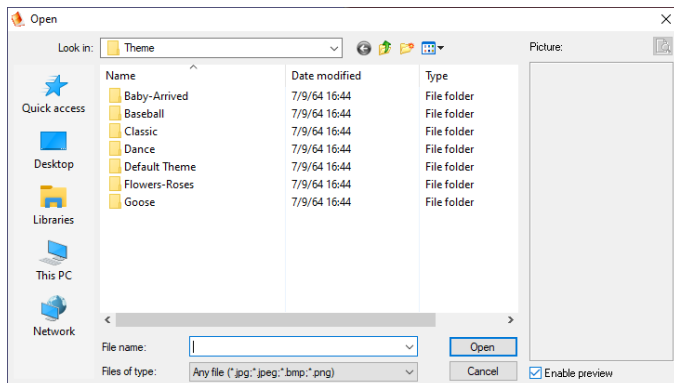

• ให้ผู้ใช้เลือกไฟล์รูปภาพที่ต้องการ

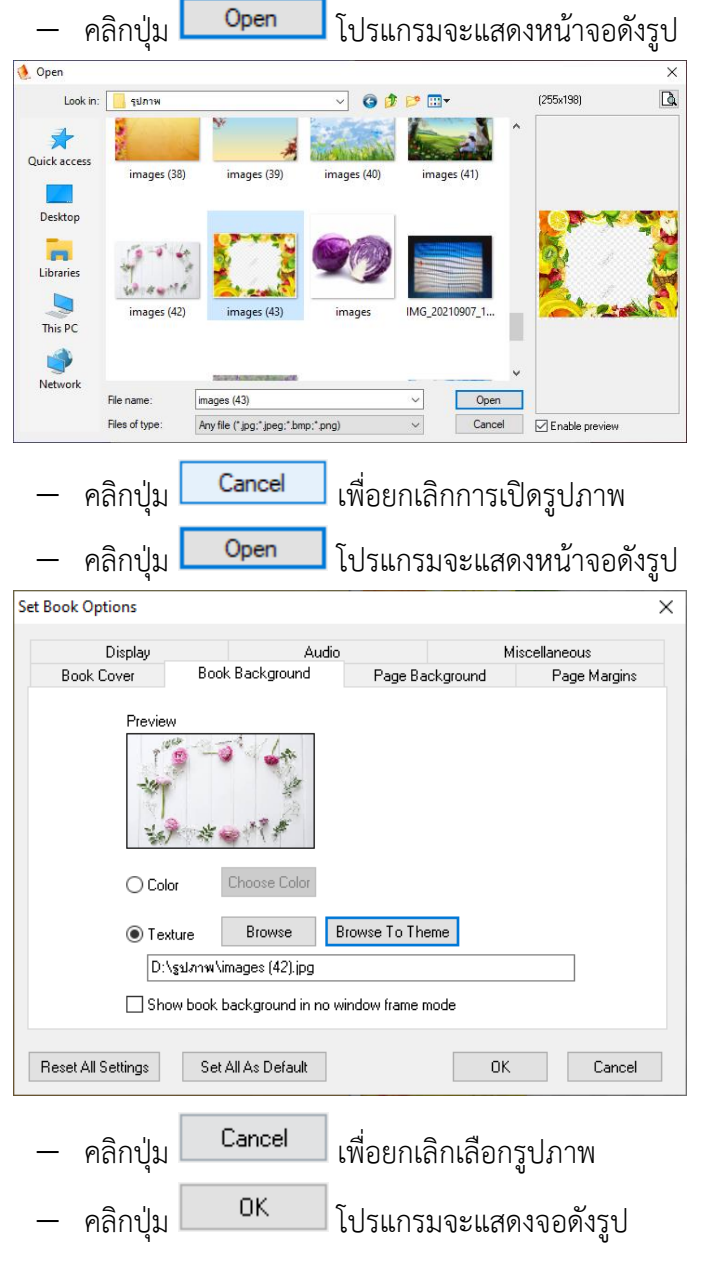

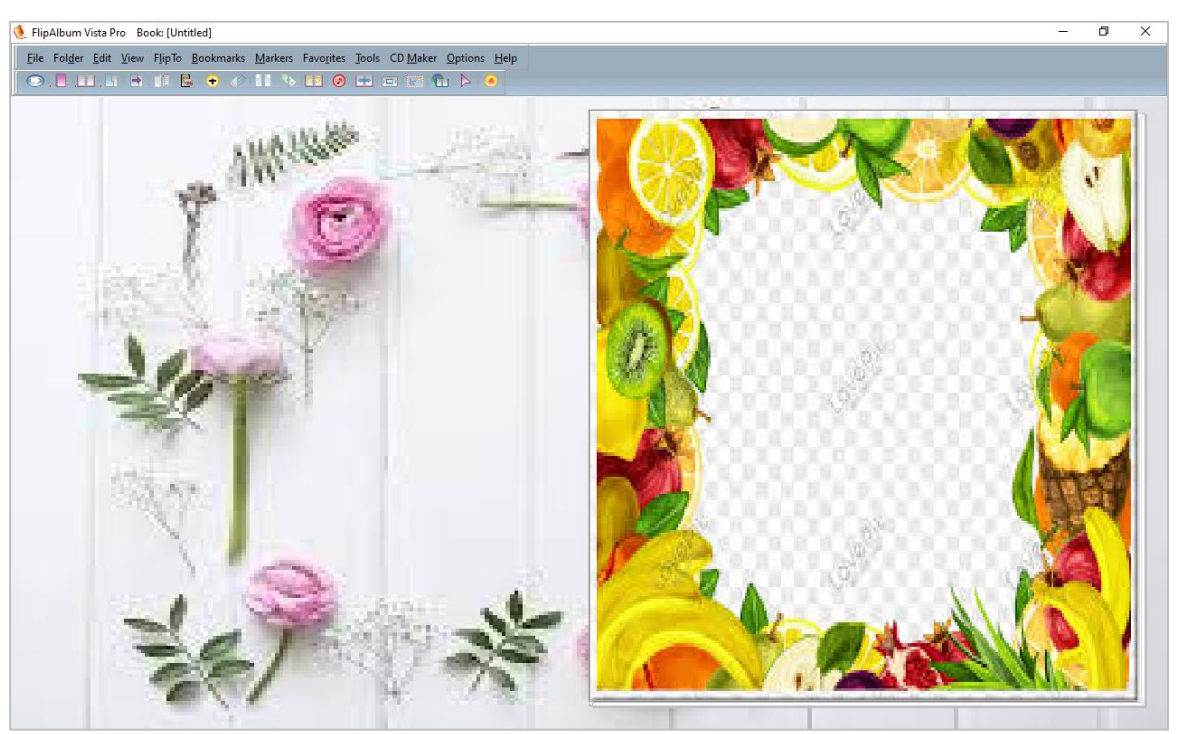

**หน้าจอแสดงผล** Book Background

## **ขั้นตอนการเพิ่มข้อความบนหน้าปก**

จากหน้าจอแสดงผล Book Background

คลิกขวาบนหน้าปก > เลือก Annotate โปรแกรมจะแสดงหน้าจอดังรูป

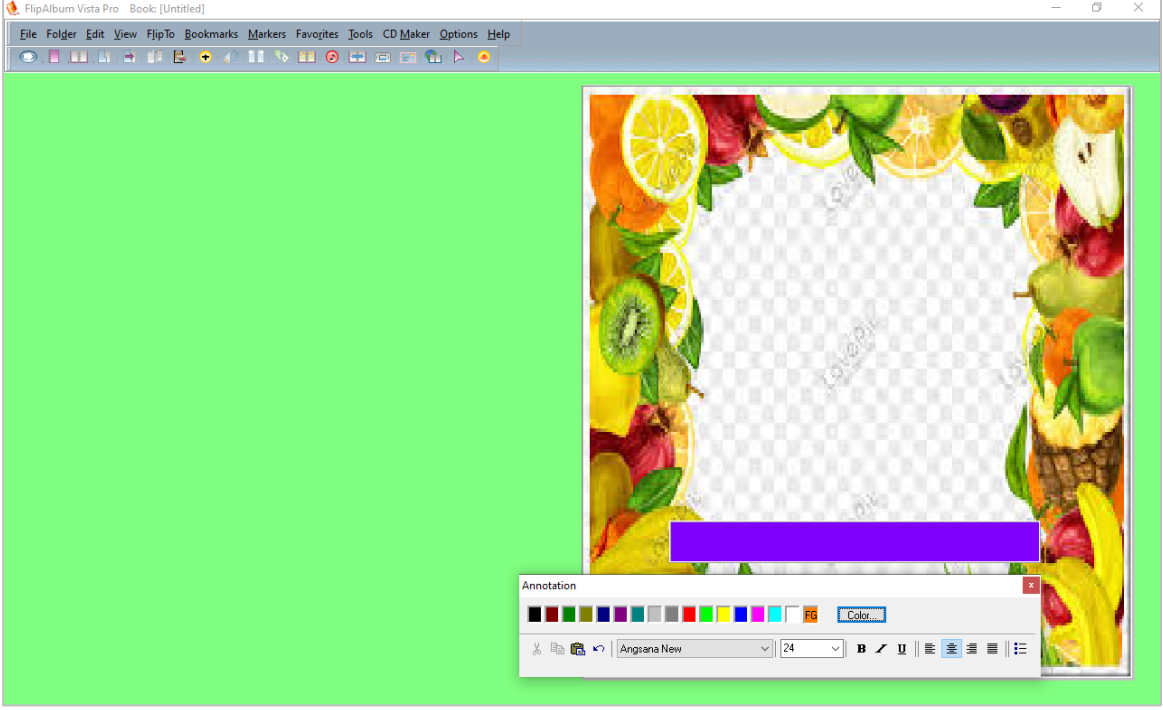

**หน้าจอ Annotate**

# **วิธีการใช้งานโปรแกรม Annotate**

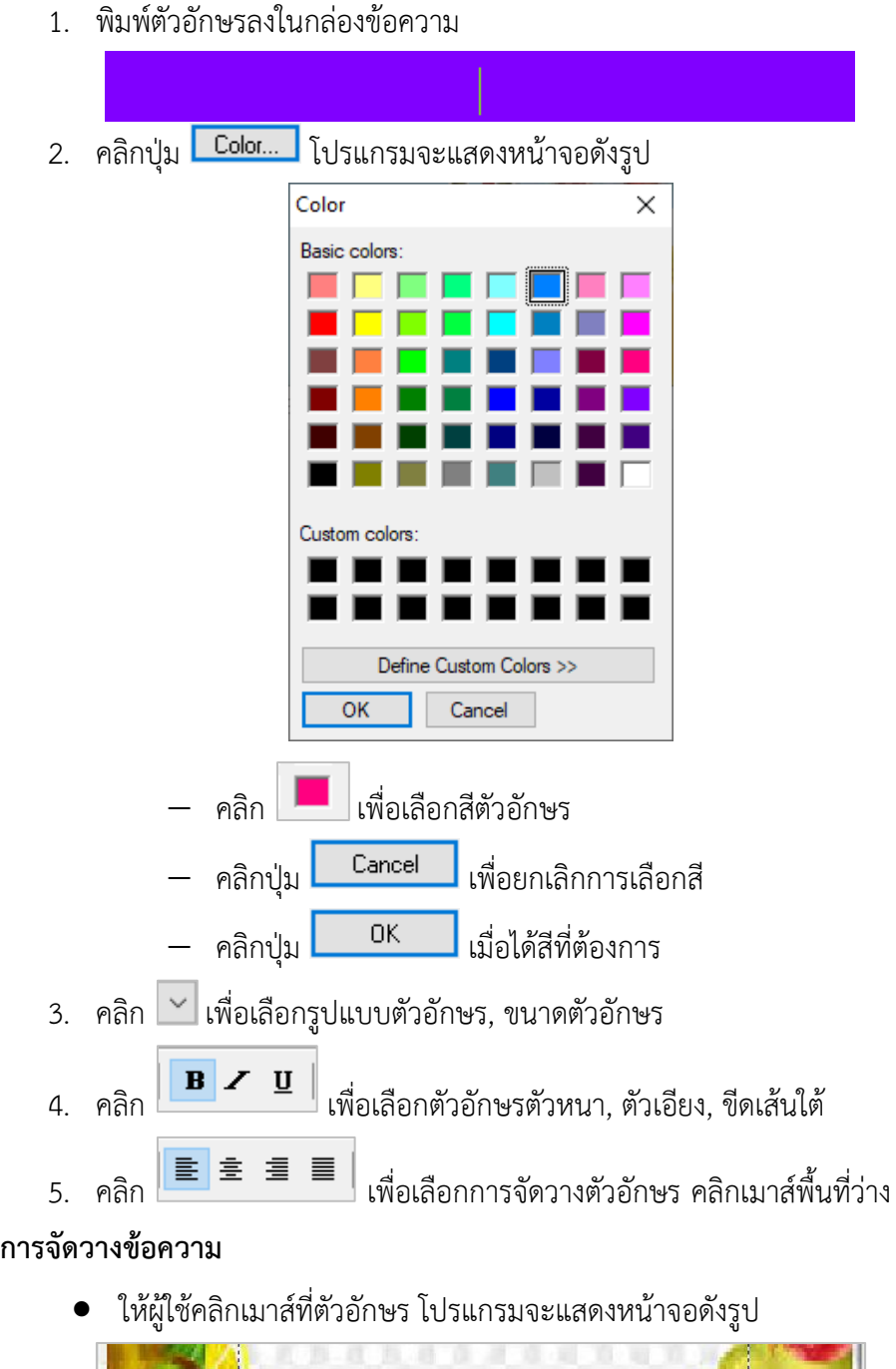

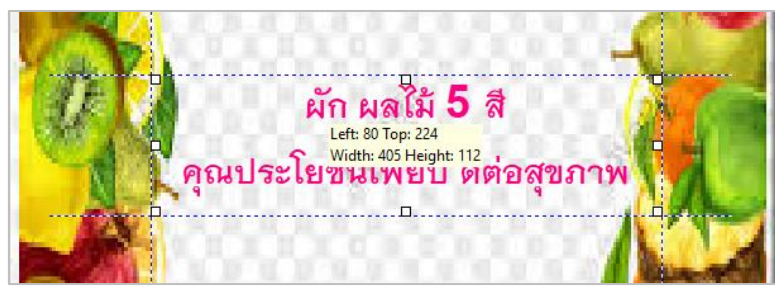

à

− คลิก เพื่อเคลื่อนย้ายตัวอักษรซ้าย-ขวา, บน-ล่าง และความกว้างตัวอักษร หรือ นำเมาส์ไปคลิกที่เส้นประกดเมาส์ค้างไว้แล้วลากไปวางยังจุดที่ต้องการ

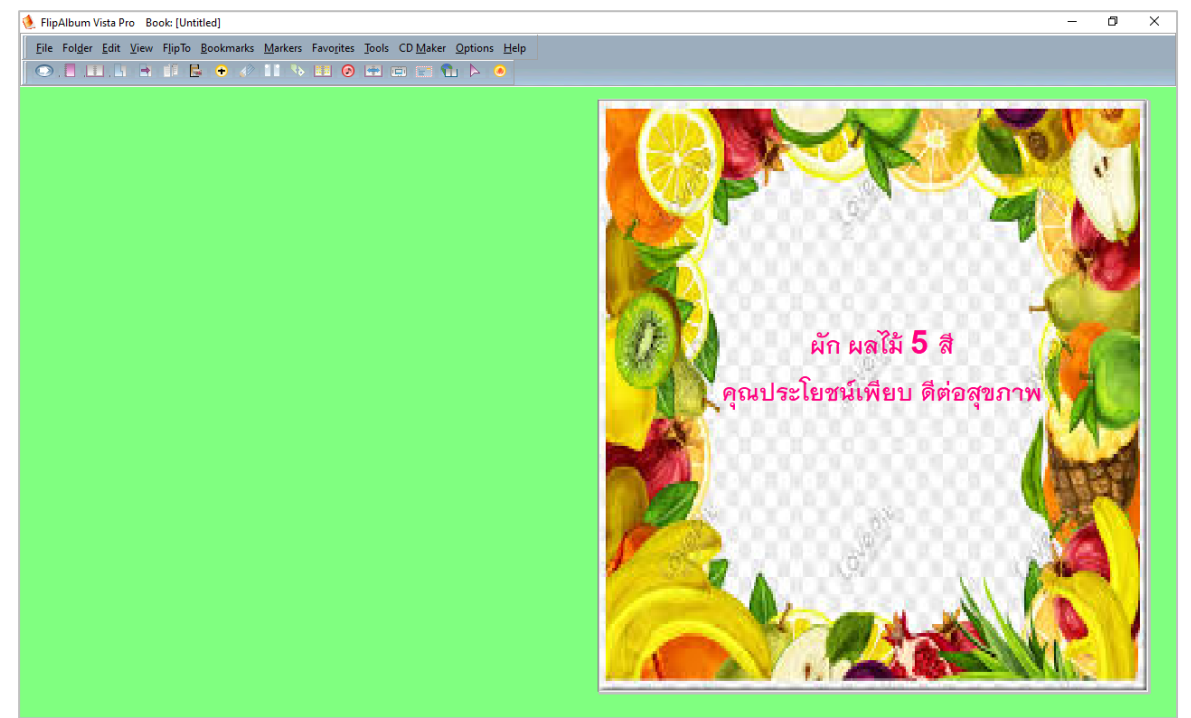

**หน้าจอแสดงผลการจัดวาง และการเพิ่มข้อความหน้าปก**

## **ขั้นตอนการทำ Insert Page (เพิ่มหน้าหนังสือ e-book)**

จากหน้าจอแสดงผลการจัดวาง และการเพิ่มข้อความหน้าปก เมนูEdit > เลือก Insert Page โปรแกรมจะแสดงหน้าจอดังรูป

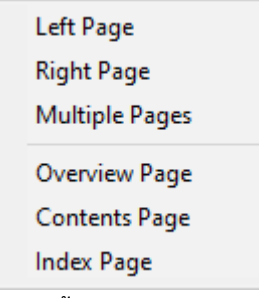

#### **หน้าจอ Insert Page**

## **วิธีการใช้งานโปรแกรม Insert Page**

เมื่อผู้ใช้งานเข้าสู่หน้าจอ Insert Page ซึ่งวิธีทำงานของแต่ละส่วนมีดังนี้

- 1. คลิกLeft Page เพื่อเพิ่มหน้ากระดาษด้านซ้าย
- 2. คลิกRight Page เพื่อเพิ่มหน้ากระดาษด้านขวา
- **3.** คลิก Multiple Page เพื่อเพิ่มหน้ากระดาษแบบระบุจำนวน โปรแกรมจะแสดงหน้าจอดังรูป

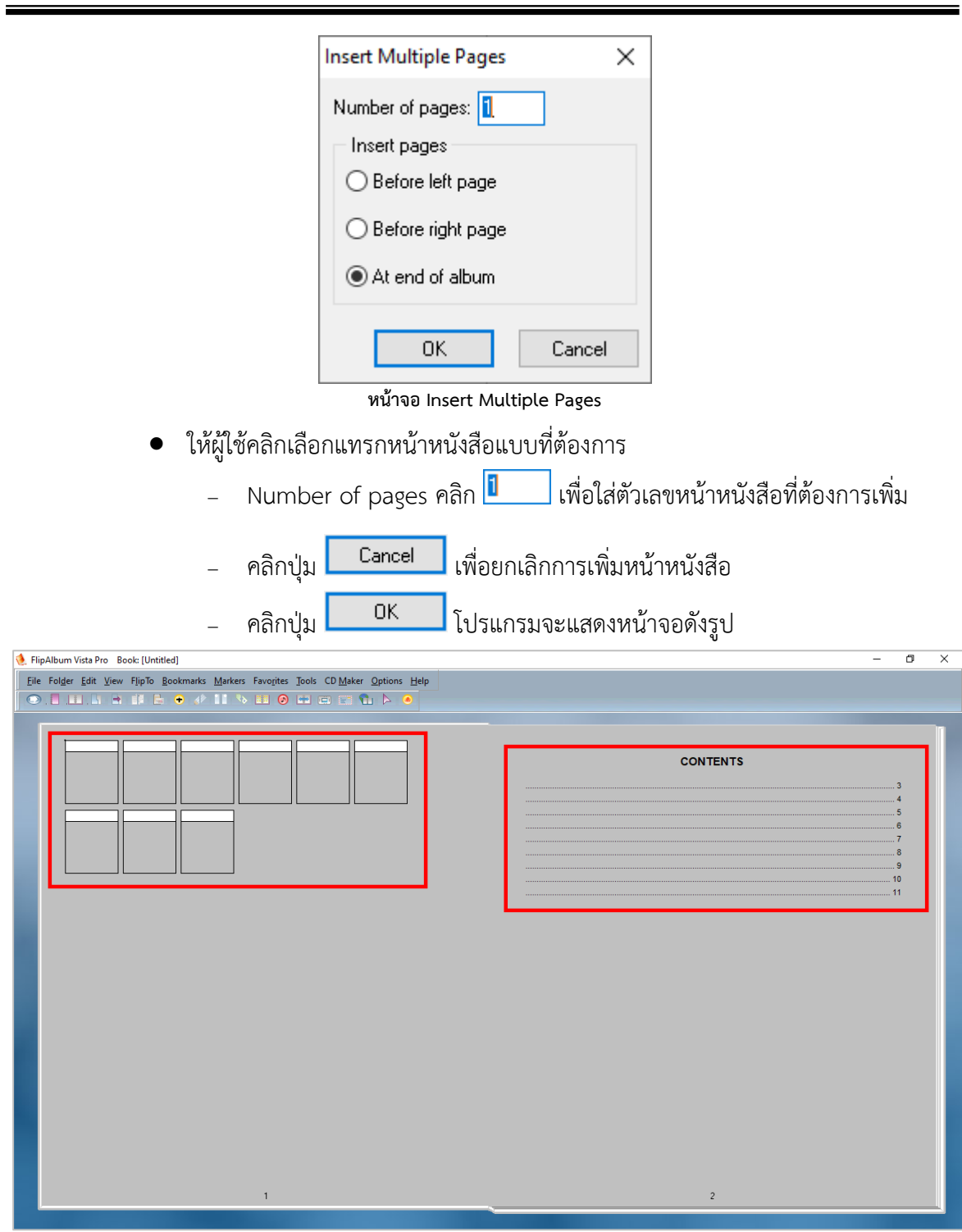

**การสร้าง e-book โดยใช้โปรแกรม Flip Album**

#### **หน้าจอแสดงผล Insert Page**

## **ขั้นตอนการทำ Page Background**

จากหน้าจอ Set Book Options > Page Background โปรแกรมจะแสดงหน้าจอดังรูป

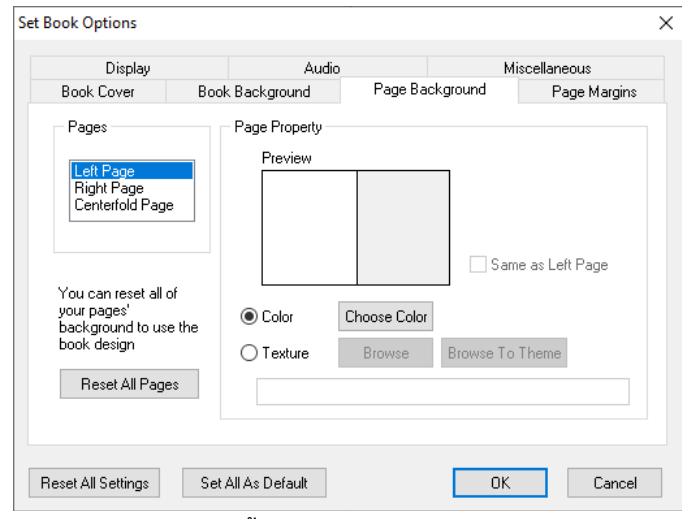

**หน้าจอ Page Background**

## **วิธีการใช้งานโปรแกรม Page Background**

เมื่อผู้ใช้งานเข้าสู่หน้าจอ Page Background ซึ่งวิธีทำงานของแต่ละส่วนมีดังนี้

1. Pages เพื่อเลือก Left Page, Right Page, Centerfold Page

## **Page Property**

2. คลิก �� เพื่อเลือก Color > คลิกปุ่ม <mark>Choose Color |</mark> โปรแกรมจะแสดงหน้าจอดังรูป

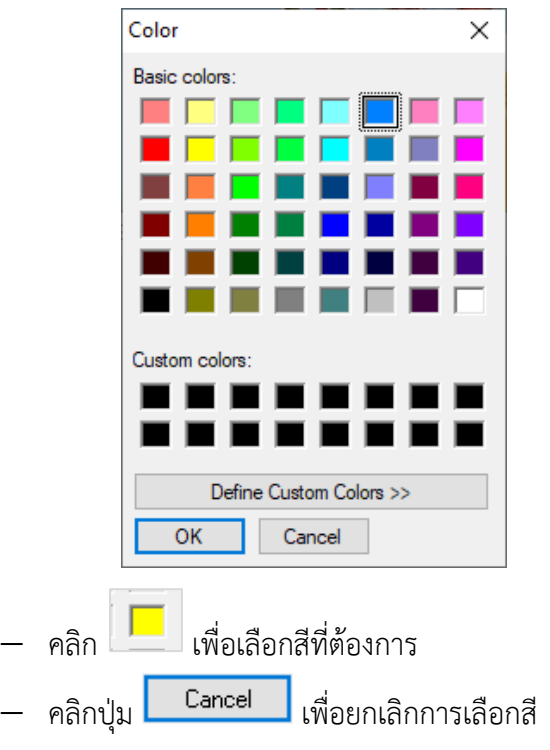

 $\overline{\phantom{0}}$ 

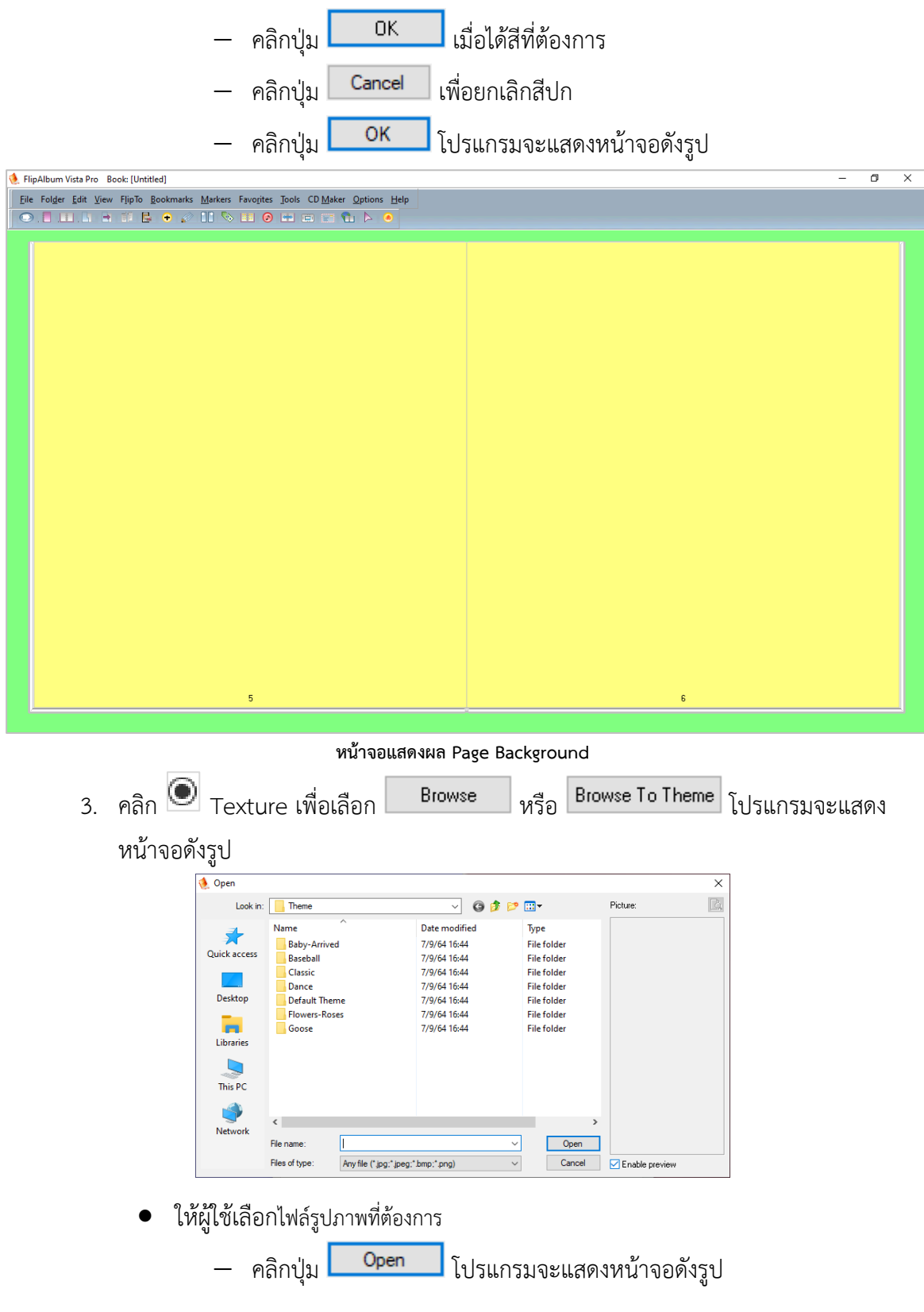

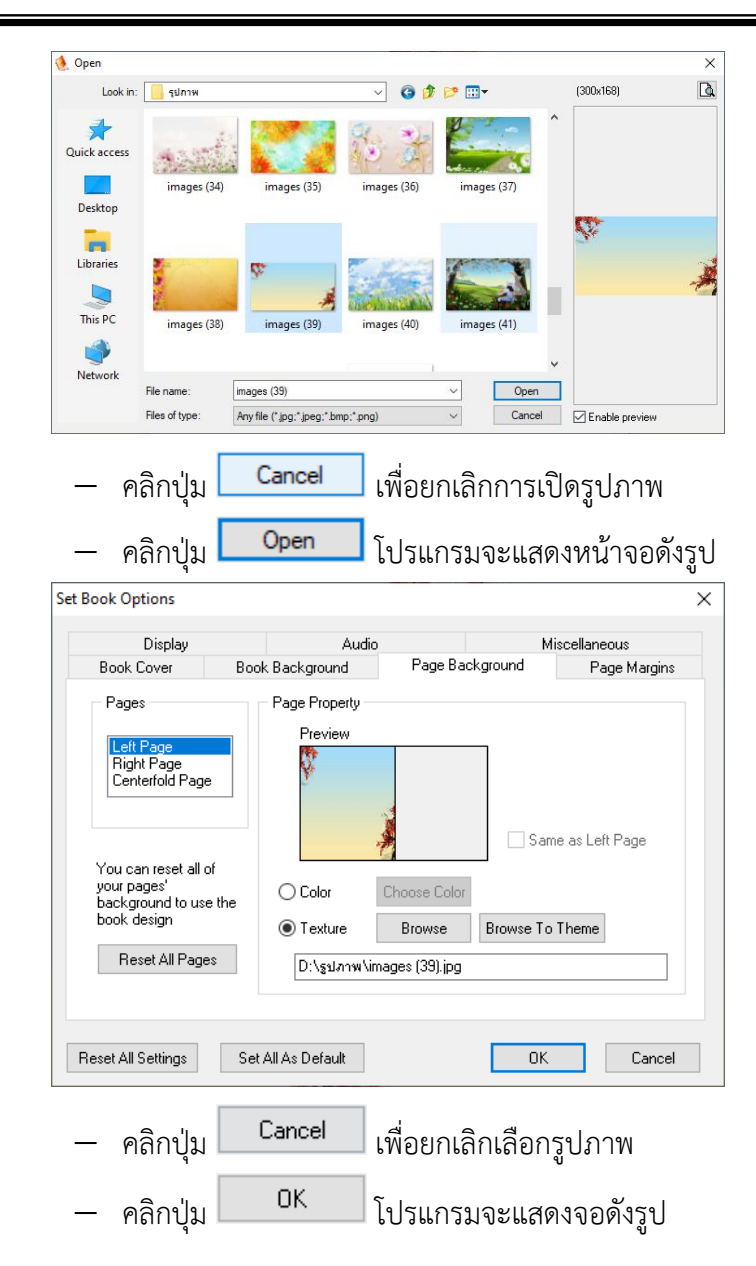

 $\bullet$ 

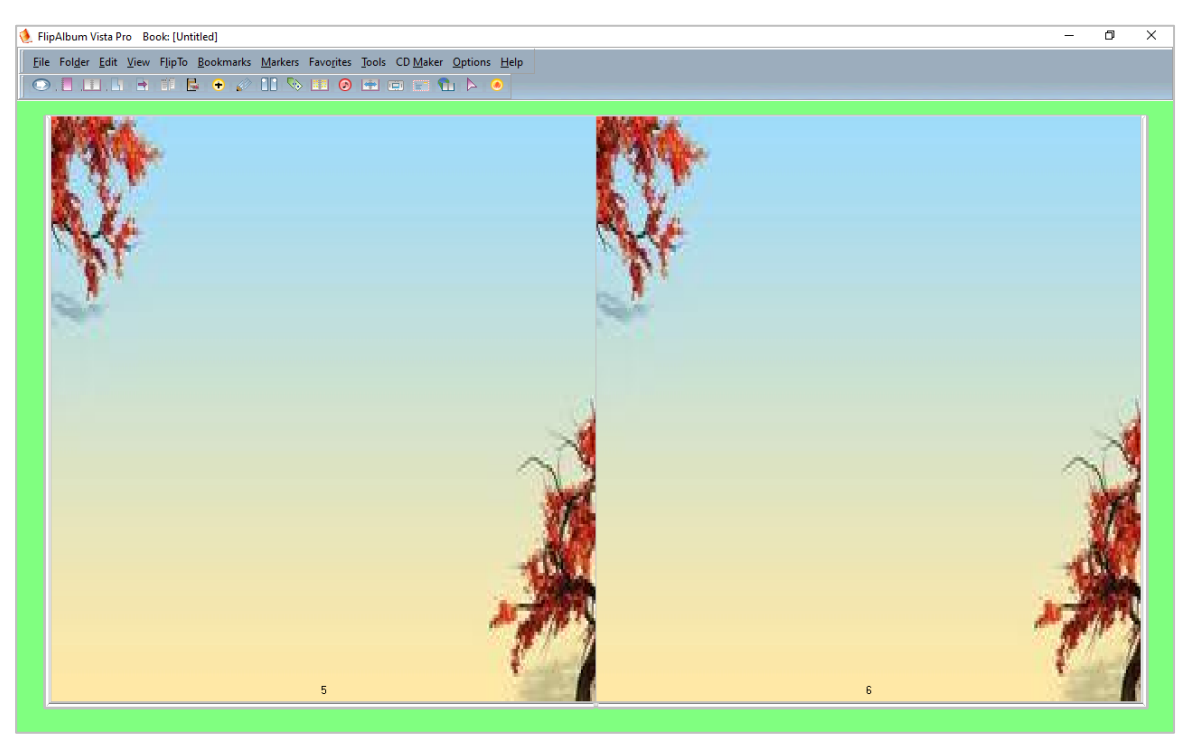

**หน้าจอแสดงผล Page Background**

## **ขั้นตอนการทำ Insert Multi-Media Object (แทรกรูปภาพ)**

จากหน้าจอแสดงผล Page Background

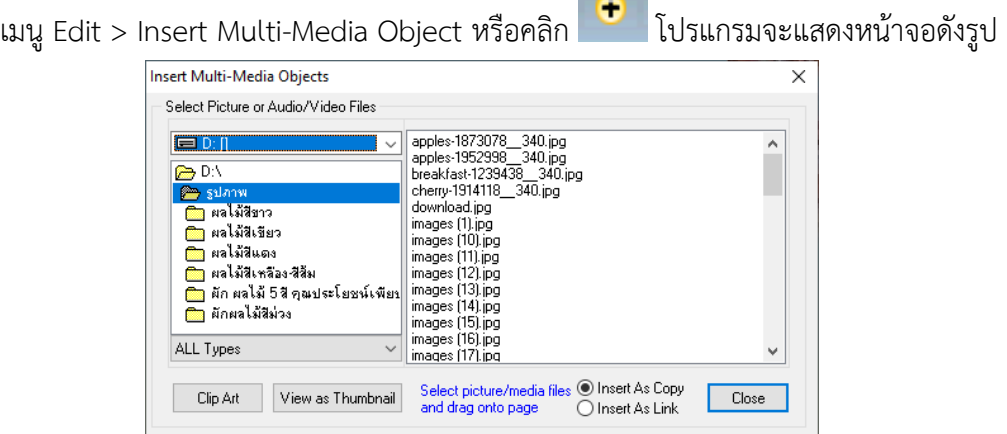

**หน้าจอ Insert Multi-Media Objects**

# **วิธีการใช้งานโปรแกรม Insert Multi-Media Object**

เมื่อผู้ใช้งานเข้าสู่หน้าจอ Insert Multi-Media Object ซึ่งวิธีทำงานของแต่ละส่วนมีดังนี้

## **Select Picture or Audio/Video Files**

- 1. คลิก เพื่อเลือกไฟล์รูปภาพที่ต้องการ
- 2. คลิกปุ่ม <mark>View as Thumbnail</mark> เพื่อดูรูปภาพขนาดย่อ

3. คลิกเมาส์ค้างที่รูปภาพที่ต้องการ แล้วลากมาวางยังหน้าหนังสือที่ต้องการ โปรแกรมจะแสดง หน้าจอดังรูป

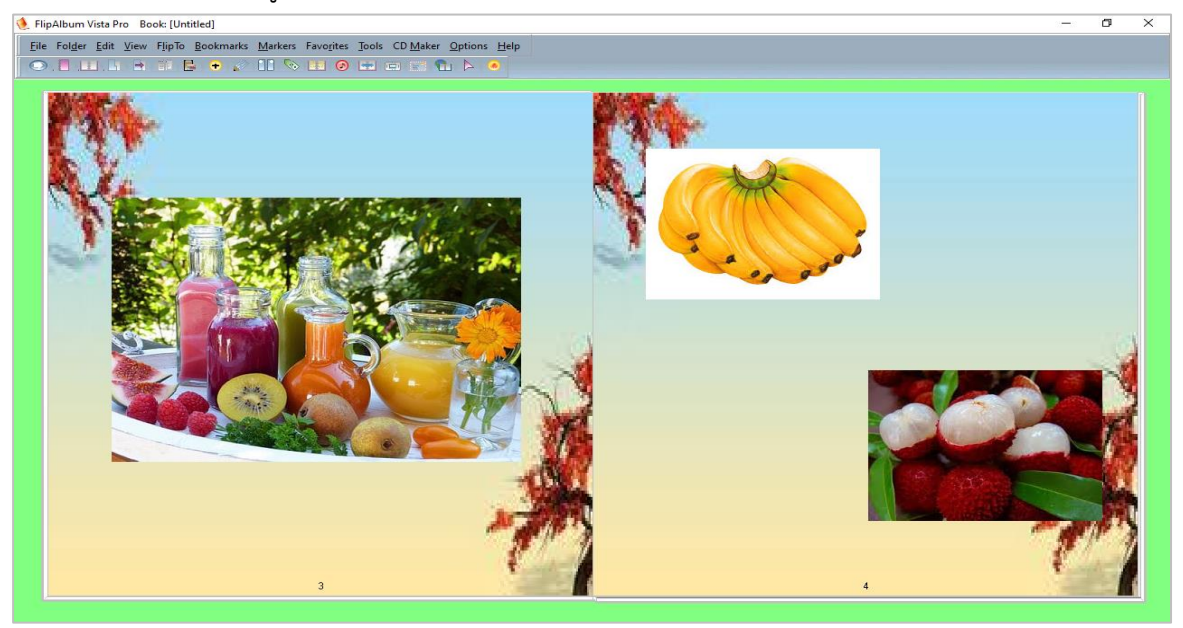

**หน้าจอแสดงผล Insert Multi-Media Object**

#### **วิธีการตกแต่งภาพประกอบ**

จากหน้าจอแสดงผล Insert Multi-Media Object

คลิกขวาที่รูปภาพที่ต้องการ > เลือก Effects โปรแกรมจะแสดงหน้าจอดังรูป

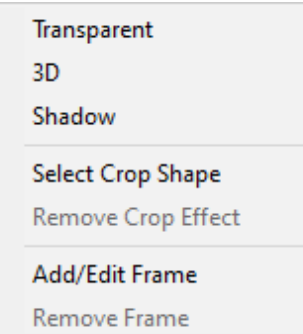

**หน้าจอ Effects**

#### **1. การตกแต่งรูปภาพแบบ 3D, Shadow**

- 1.1. คลิกขวาที่รูปภาพ > เลือก Effects
- 1.2. คลิก เพื่อเลือก 3D, Shadow โปรแกรมจะแสดงหน้าจอดังรูป

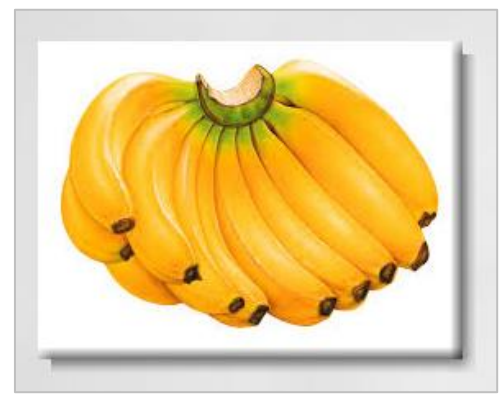

**หน้าจอแสดงผล 3D, Shadow**

#### **การยกเลิกการตกแต่งรูปภาพแบบ 3D, Shadow**

- 1.3. จากหน้าจอEffects > คลิก $\boxed{\checkmark}$  เพื่อออกจากการตกแต่งรูป 3D, Shadow รูปภาพจะ กลับสู่รูปภาพเดิม
- **2. การตกแต่งรูปภาพแบบ Select Crop Shape**
	- 2.1. คลิกขาวที่รูปภาพ > เลือก Effects > Select Crop Shape โปรแกรมจะแสดงหน้าจอดัง

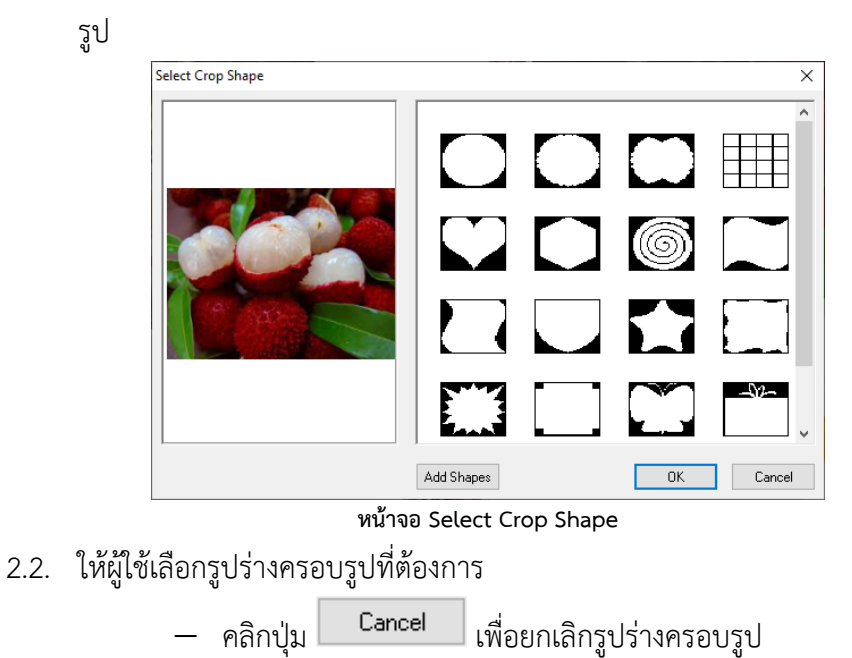

− คลิกปุ่ม โปรแกรมจะแสดงหน้าจอดังรูป

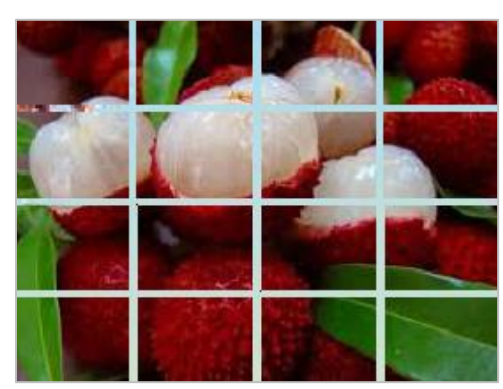

**หน้าจอแสดงผล Select Crop Shape**

#### **การยกเลิกการตกแต่งรูปภาพ Select Crop Shape**

- 2.3. จากหน้าจอ Effects > เลือก Remove Crop Effect รูปภาพจะกลับสู่รูปภาพเดิม
- **3. การตกแต่งรูปภาพแบบ Add/Edit Frame**
	- 3.1. คลิกขาวที่รูปภาพ > เลือก Effects > Add/Edit Frame โปรแกรมจะแสดงหน้าจอดังรูป

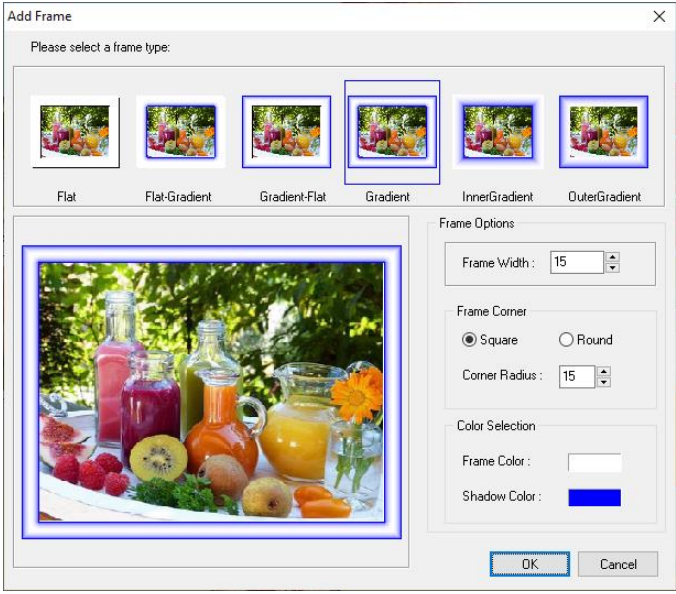

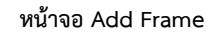

- 3.2. Please select a Frame Type เพื่อเลือกประเภทเฟรมจากโปรแกรม Frame Options
- 3.3. Frame Width คลิกปุ่ม เพื่อเลือกความกว้างของเฟรมมากหรือน้อย
- 3.4. Frame Corner คลิก เพื่อเลือก Square หรือRound
- 3.5. Corner Radius คลิกปุ่ม เพื่อเลือกตัวเลขมากหรือน้อย
- 3.6. Color Selection เพื่อเลือก Frame Color หรือ Shadow Color โปรแกรมจะแสดง หน้าจอดังรูป

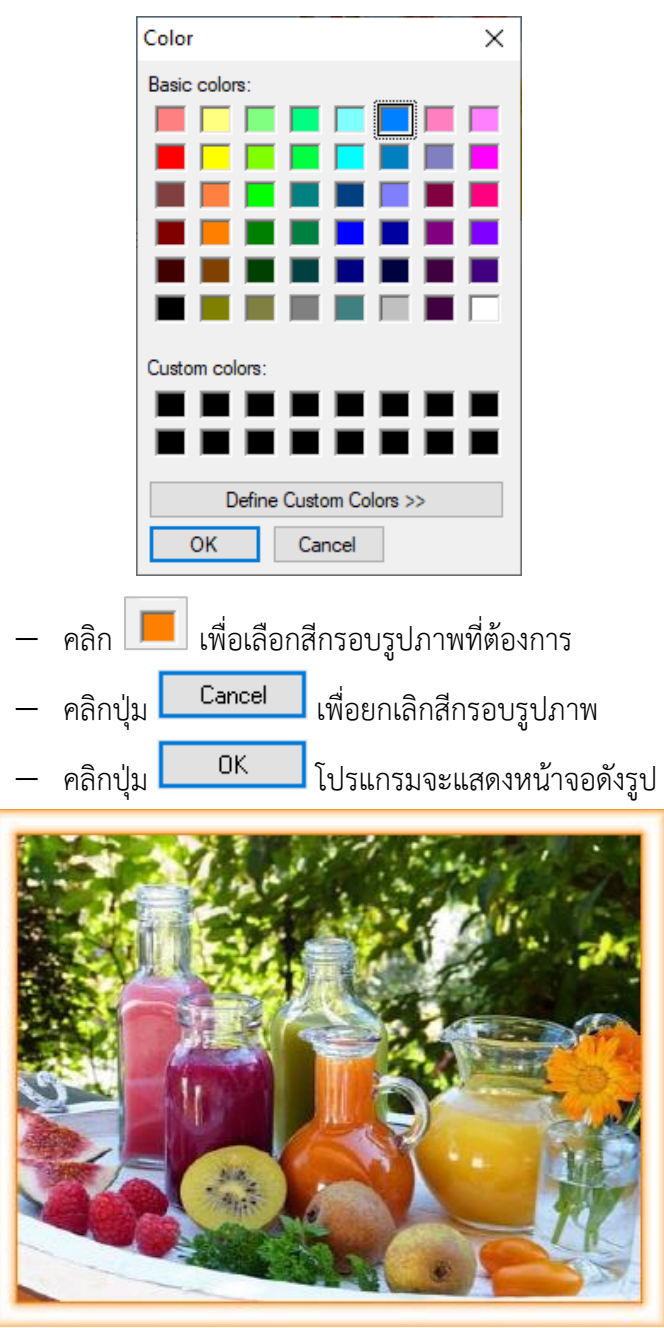

**หน้าจอแสดงผล Add/Edit Frame**

## **การยกเลิกการตกแต่งรูปภาพ Add/Edit Frame**

3.7. จากหน้าจอ Effects > เลือก Add/Edit Frame รูปภาพจะกลับสู่รูปภาพเดิม

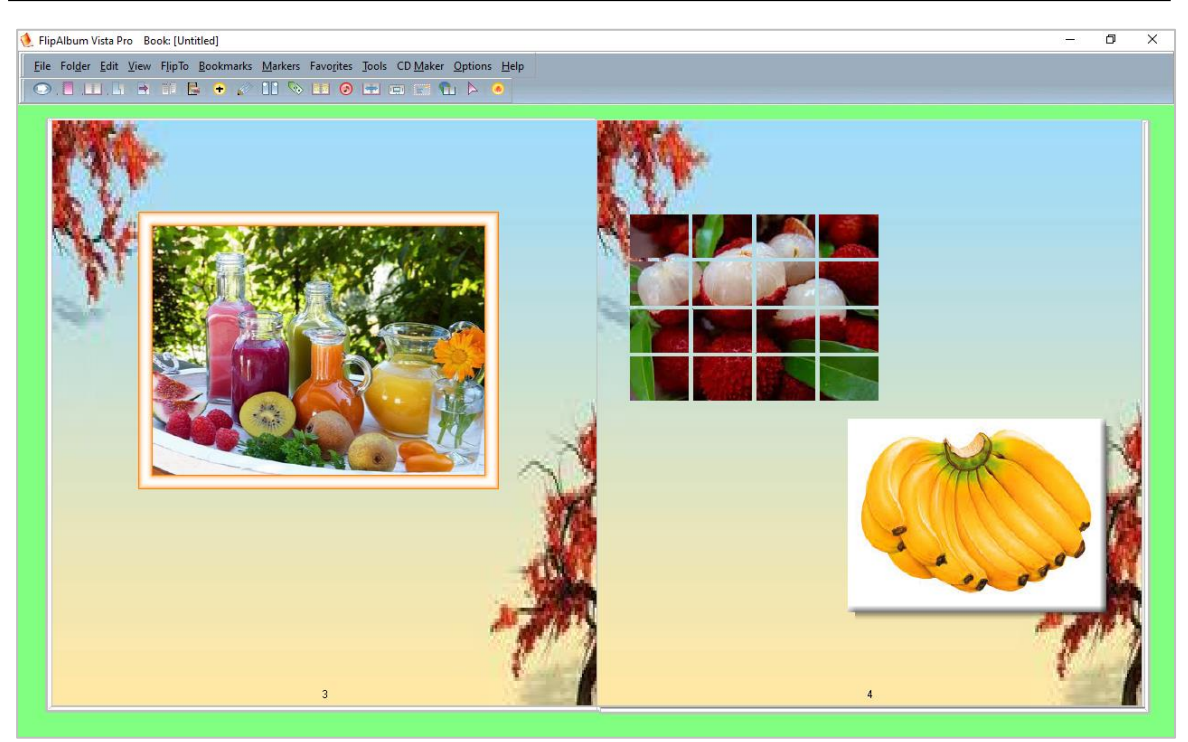

**หน้าจอแสดงผลการตกแต่งและการจัดวางรูปภาพประกอบ**

## **วิธีการตกแต่งข้อความด้วยโปรแกรม Microsoft Word**

นอกจากการพิมพ์ข้อความจากหน้าหนังสือโดยตรงแล้ว ก็สามารถคัดลอกข้อความจากโปรแกรม อื่นๆ ตัวอย่างเช่นโปรแกรม Word มาที่หน้าหนังสือได้เหมือนกัน จากหน้าจอแสดงผลการตกแต่งและ การจัดวางรูปภาพประกอบ

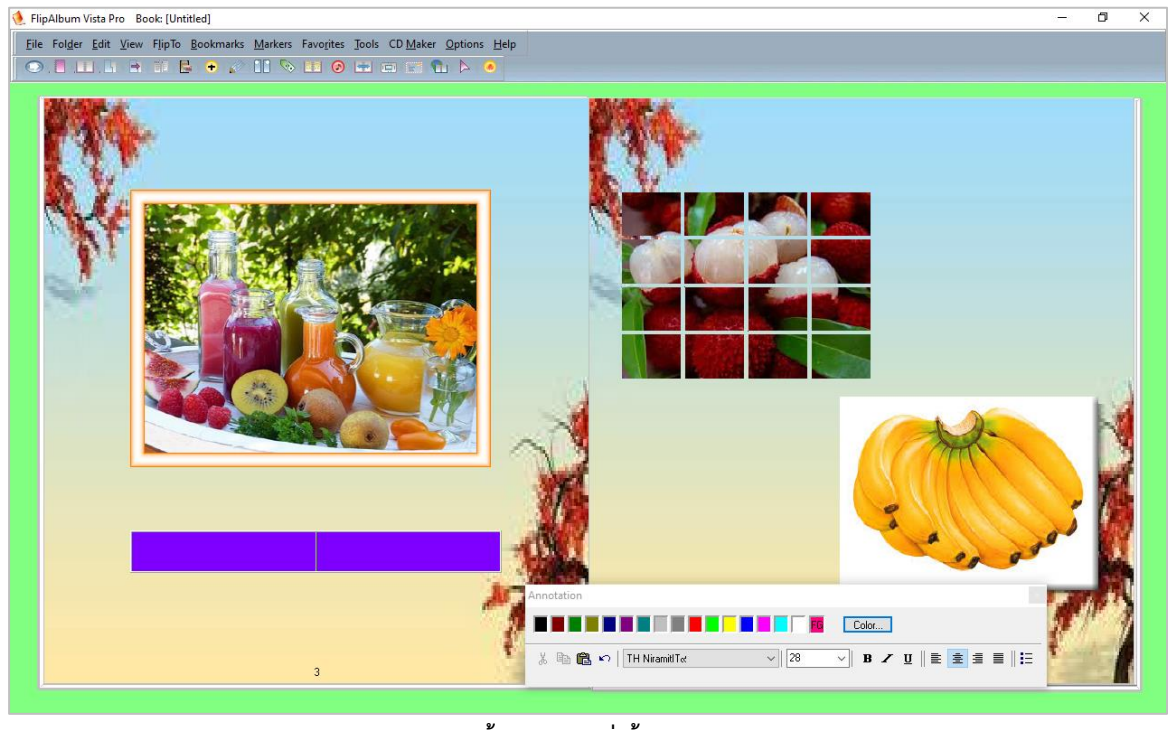

**หน้าจอการตกแต่งข้อความ**

หมายเหตุ ขั้นตอนการตกแต่งข้อความให้ไปศึกษาจากหัวข้อขั้นตอนการเพิ่มข้อความบนหน้าปก และ วิธีการใช้งานโปรแกรม Annotate ซึ่งหลักการทำงานเดียวกัน ส่วนขั้นตอนนี้จะแนะนำวิธีการนำข้อมูล จากไฟล์ Microsoft Word ที่ได้ทำการจัดเตรียมไว้แล้ว มาทำการจัดวางและตกแต่งข้อความ

1. เปิดไฟล์ Microsoft Word ที่ได้ทำการจัดเก็บข้อมูล โปรแกรมจะแสดงหน้าจอดังรูป

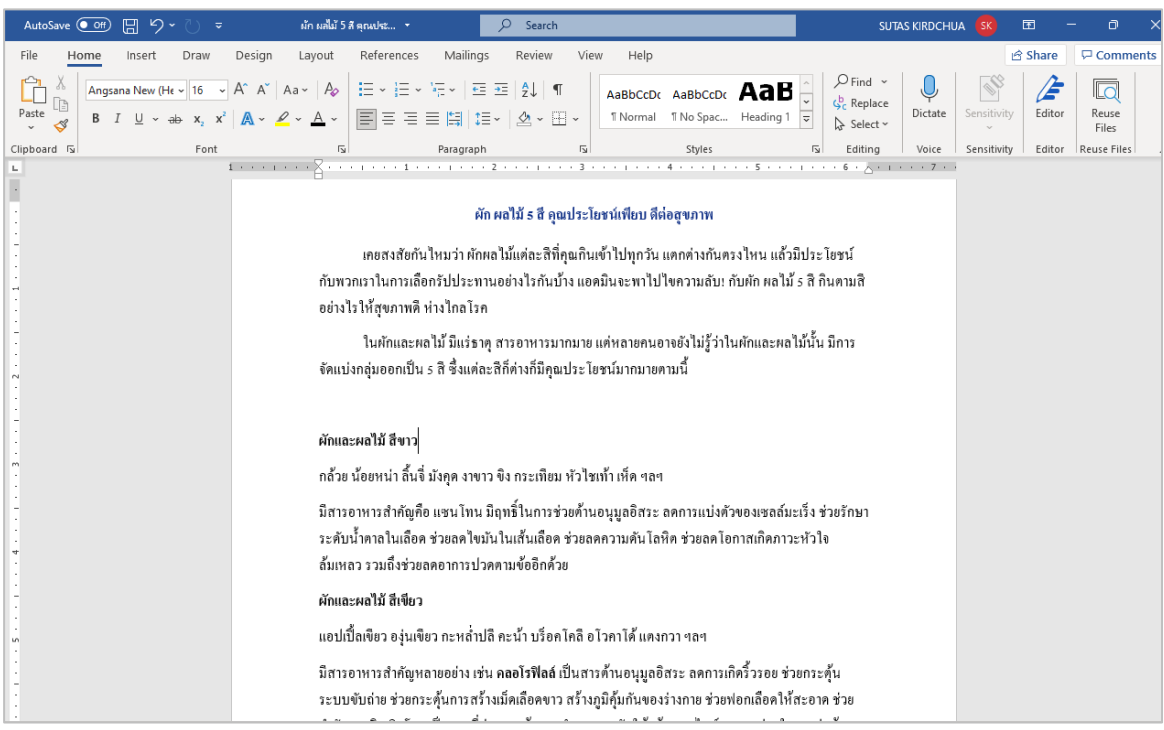

**หน้าจอแสดงเอกสาร MS Word**

- 2. คลิกขวา > เลือก Copy หรือกด Ctrl+C
- 3. คลิกขวา > เลือก Paste หรือ Ctrl+V หน้าหนังสือที่ต้องการวาง ทำการจัดแต่งและจัดวางให้ เรียบร้อย โปรแกรมจะแสดงหน้าจอดังรูป

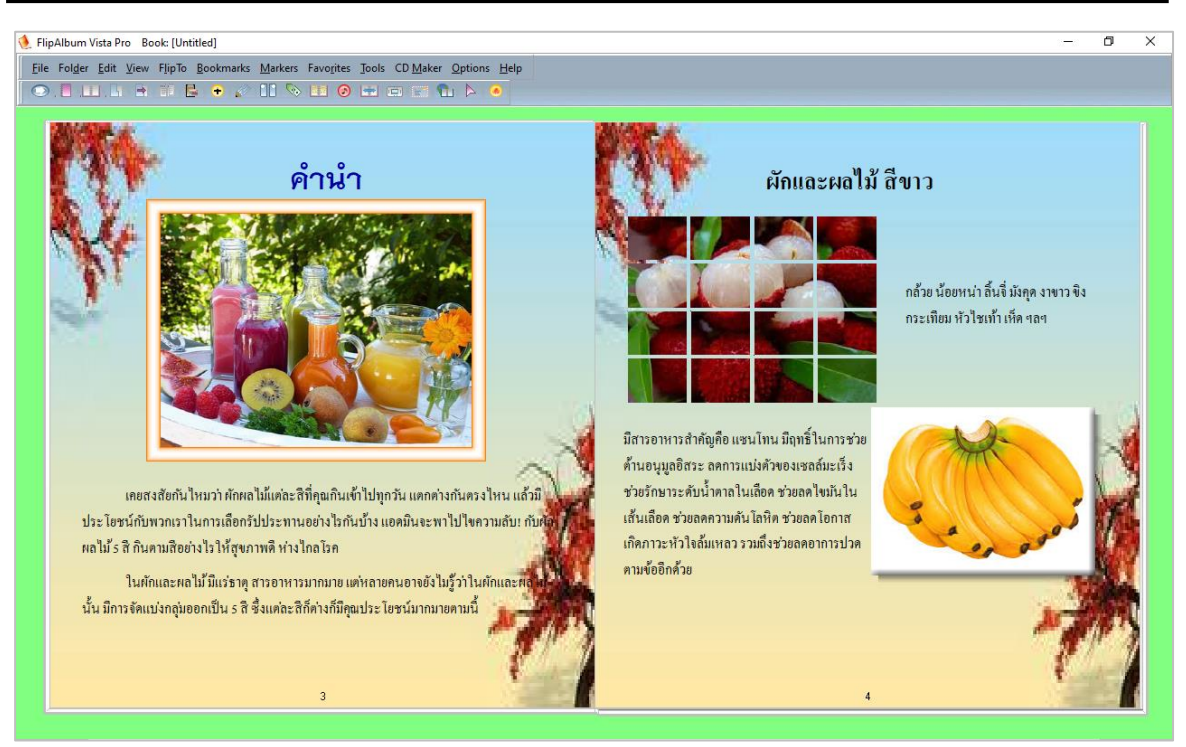

**หน้าจอแสดงผลการตกแต่งข้อความ Microsoft Word**

# **ขั้นตอนการแก้ไขสารบัญ**

จากหน้าจอแสดงผลการตกแต่งข้อความ Microsoft Word

เมนูEdit > Customize Contents โปรแกรมจะแสดงหน้าจอดังรูป

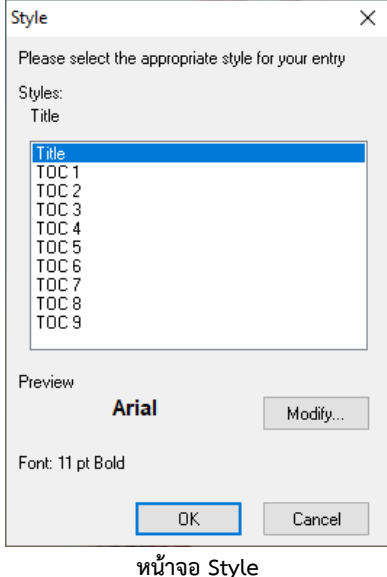

**วิธีการใช้งานโปรแกรม Customize Contents**

เมื่อผู้ใช้งานเข้าสู่หน้าจอ Style ซึ่งวิธีทำงานของแต่ละส่วนมีดังนี้

1. คลิก Title

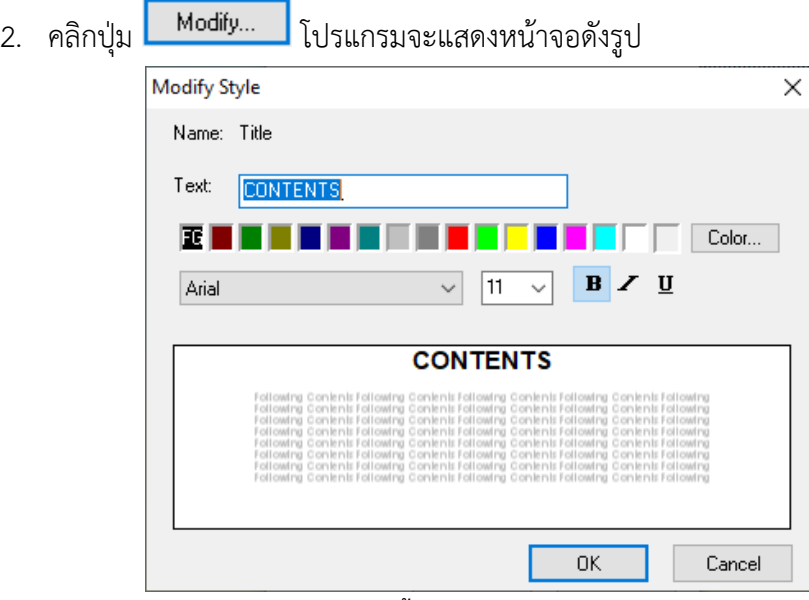

**หน้าจอ Modify Style**

- 3. Text เพื่อพิมพ์ตัวอักษร
- 4. คลิกปุ่ม <sup>Color...</sup> โปรแกรมจะแสดงหน้าจอดังรูป

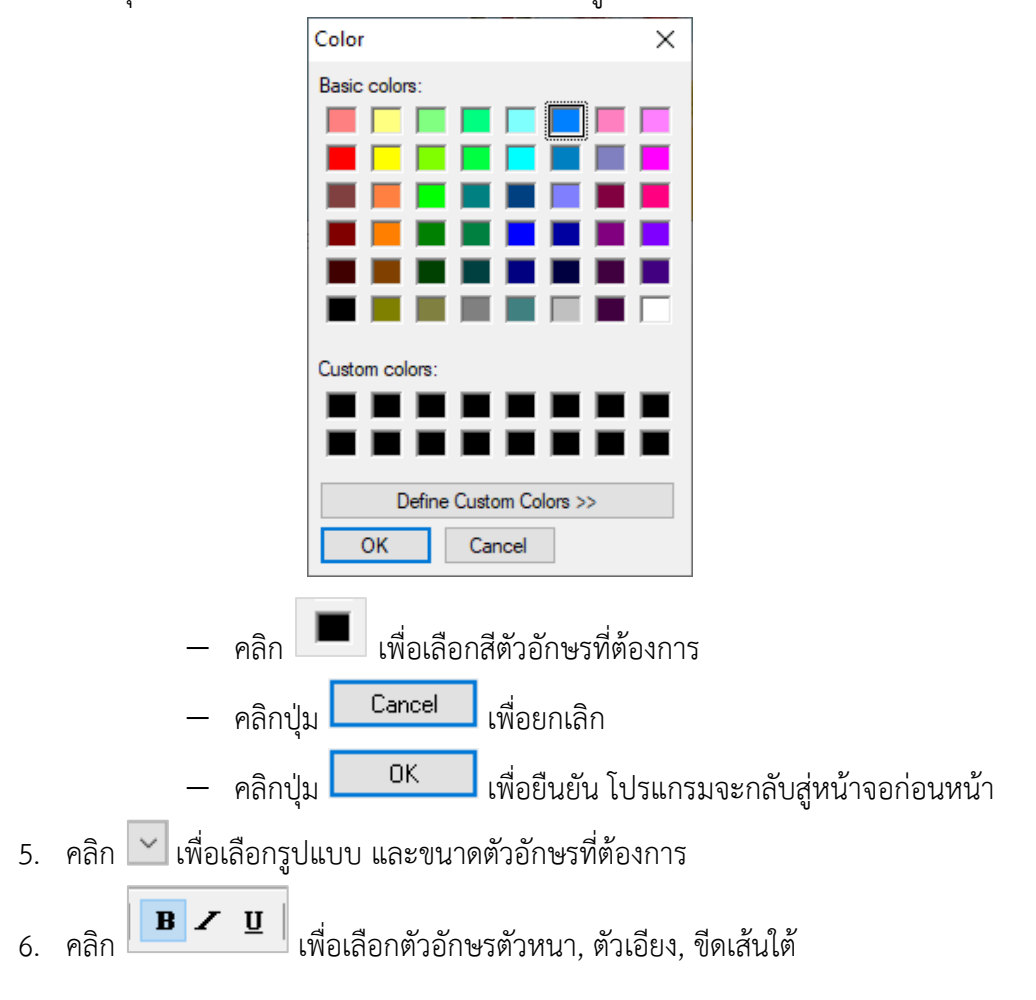

![](_page_49_Picture_83.jpeg)

**หน้าจอแสดงผลการแก้ไขสารบัญ**

# **ขั้นตอนการเปลี่ยนเนื้อหาสารบัญ**

จากหน้าหน้าจอ Style

## **วิธีการใช้งานโปรแกรม**

เมื่อผู้ใช้งานเข้าสู่หน้าจอ Style ซึ่งวิธีทำงานของแต่ละส่วนมีดังนี้

- 1. คลิก TOC 1
- 2. คลิกปุ่ม <mark>โ<sup>Modify... </mark>โปรแกรมจะแสดงหน้าจอดังรูป</mark></sup>

![](_page_50_Figure_1.jpeg)

![](_page_51_Picture_73.jpeg)

**หน้าจอแสดงผลการเปลี่ยนเนื้อหาสารบัญ**

- ให้ผู้ใช้ทำการเปลี่ยนเนื้อหาสารบัญ ดังนี้
- 7. เมื่อนำเมาส์ไปวางยังบรรทัดที่ต้องการจะเปลี่ยนเนื้อหา โปรแกรมจะแสดงกรอบสี่เหลี่ยมดัง

![](_page_51_Figure_5.jpeg)

9. เพื่อพิมพ์ตัวอักษรเนื้อหาสารบัญที่ต้องการ โปรแกรมจะแสดงหน้าจอดังรูป

![](_page_52_Picture_69.jpeg)

**หน้าจอแสดงผลการเปลี่ยนชื่อสารบัญ**

# **ขั้นตอนการทำ Book Binder (สันปกหนังสือ)**

จากหน้าจอแสดงผลการเปลี่ยนชื่อสารบัญ

เมนู Options > Book Binder > เลือก Three Rings จากตารางดังรูป

![](_page_52_Picture_6.jpeg)

**หน้าจอตาราง Three Rings**

#### **วิธีการใช้งานโปรแกรม Book Binder**

เมื่อผู้ใช้งานเข้าสู่หน้าจอ Three Rings ซึ่งวิธีทำงานมีดังนี้

7. คลิก <mark>จะเพื่อเ</mark>ลือกสันหนังสือที่ต้องการจากตาราง โปรแกรมจะแสดงหน้าจอดังรูป

![](_page_53_Picture_4.jpeg)

**หน้าจอแสดงผล Book Binder**

## **ขั้นตอนการทำ Bookmarks**

จากหน้าจอแสดงผล Book Binder

เมนูBookmarks เพื่อเลือก Add หรือ Define Bookmark Style

<sup>−</sup> คลิก Add เพื่อเลือก Left Page หริอ Right Page หรือคลิกปุ่ม โปรแกรมจะ แสดงหน้าจอดังรูป

![](_page_53_Figure_10.jpeg)

**หน้าจอ Bookmark Content**

**หมายเหตุ** วิธีการใช้งานมีให้ศึกษาในขั้นตอนโปแกรม Define Bookmark Style

<sup>−</sup> คลิก Define Bookmark Style โปรแกรมจะแสดงหน้าจอดังรูป

![](_page_54_Picture_132.jpeg)

## **วิธีการใช้งานโปรแกรม Define Bookmark Style**

เมื่อผู้ใช้งานเข้าสู่หน้าจอ Define Bookmark Style ซึ่งวิธีทำงานของแต่ละส่วนมีดังนี้

- 8. Shape คลิก เพื่อเลือก Rounded หรือ Triangle
- 9. Effect คลิก เพื่อเลือก 3D Effect, Gradient Effect
- 10. คลิกปุ่ม เพื่อเลือกตัวเลข Slope, Gap
	- <sup>−</sup> คลิกปุ่ม เพื่อออกจากหน้าจอ Define Bookmark Style
		- <sup>−</sup> คลิกปุ่ม เพื่อยืนยันการเปลี่ยนรูปแบบฺBookmark

คลิก โปรแกรมจะแสดงหน้าจอดังรูป

![](_page_54_Picture_12.jpeg)

**หน้าจอ Bookmark Content**

- 1. Bookmark Text เพื่อพิมพ์ชื่อที่คั่นข้อความ
- 2. คลิก Color โปรแกรมจะแสดงหน้าจอดังรูป

![](_page_55_Figure_1.jpeg)

**หน้าจอแสดงผล Bookmark**

## **ขั้นตอนการทำ Marker**

1. คลิกเมนู Markers > เลือก Define Marker Style โปรแกรมจะแสดงหน้าจอดังรูป

![](_page_56_Picture_3.jpeg)

**หน้าจอแสดงผล Markers**

#### **การลบ Bookmarks และ Markers**

คลิกเมนู Bookmarks หรือ Markers คลิก Remove เพื่อเลือก Left Page หรือ Right Page สัญญาลักษณ์ที่คั่นก็จะหายไป

# **ขั้นตอนการลบหน้าหนังสือ**

## จากหน้าจอแสดงผลการเพิ่มหน้าหนังสือ

![](_page_57_Picture_3.jpeg)

**หน้าจอแสดงผลการเพิ่มหน้าหนังสือ**

## <sup>−</sup> คลิกขวา > เลือก Delete Page โปรแกรมจะแสดงหน้าจอดังรูป

![](_page_57_Picture_6.jpeg)

**หน้าจอแสดงผลการลบหน้าหนังสือ**

# **ขั้นตอนการทำ Audio**

มีวิธีการเข้าใช้งานระบบ 2 วิธีดังนี้

# **วิธีที่ 1**

เมนู Option > Set Book Option > Audio โปรแกรมจะแสดงหน้าจอดังรูป

![](_page_58_Picture_98.jpeg)

![](_page_59_Picture_79.jpeg)

**2.** คลิก

คลิกปุ่ม เพื่อยกเลิกไฟล์เอกสาร คลิกปุ่ม ก็จะปรากฏเสียงเพลงที่ต้องการ

- 
- 3. Background Music List จะปรากฏชื่อไฟล์เพลงที่ผู้ใช้งานได้เลือกไว้

# **ขั้นตอนการฟังเพลงพร้อมเปิดเอกสารแบบเต็มหน้าจอ**

เมนู Tools > เลือก Slide Show โปรแกรมจะแสดงหน้าจอดังรูป

#### **การสร้าง e-book โดยใช้โปรแกรม Flip Album**

![](_page_60_Picture_1.jpeg)

**หน้าจอแสดงผล Slide Show**

#### **การออกจากหน้าจอ Slide Show**

จากหน้าจอ Slide Show คลิกขวา โปรแกรมจะแสดงกล่องข้อความดังรูป

![](_page_60_Picture_96.jpeg)

คลิก Exit เพื่อออกจากหน้าจอ Slide Show โปรแกรมก็จะกลับสู่หน้าจอก่อนหน้า

#### **การลบเสียงเพลง**

จากหน้าจอแสดงผลการเลือก Audio

Background Music List เพื่อเลือกไฟล์เพลงที่ต้องการลบ

− คลิกปุ่ม Remove เพื่อลบไฟล์เพลง

− คลิกปุ่ม cancel เพื่อยกเลิกการลบไฟล์เพลง

− คลิกปุ่ม เพื่อยืนยันการลบไฟล์เพลง

## **แบบที่ 2 แบบหนังสือแต่ละหน้าเสียงเพลงไม่เหมือนกัน มีวิธีดังนี้**

1. คลิกขวา > เลือก Page Properties โปรแกรมจะแสดงหน้าจอดังรูป

![](_page_61_Picture_3.jpeg)

#### **การหยุดเสียงเพลง**

จากเมนู Options > คลิก  $\boxdot$  Enable Background Music หรือคลิกปุ่ม

![](_page_62_Picture_3.jpeg)

#### **การลบเสียงเพลง**

![](_page_62_Figure_5.jpeg)

#### **ขั้นตอนการบันทึกไฟล์งาน**

1. คลิกเมนู File > เลือก Save หรือ Save As โปรแกรมจะแสดงหน้าจอดังรูป

![](_page_62_Picture_119.jpeg)

**หน้าจอ Save As**

- 2. Save in คลิก เพื่อเลือกสถานที่ที่ต้องการจัดเก็บไฟล์งาน
- 3. File name พิมพ์ชื่อไฟล์เอกสารที่ต้องการบันทึก
	- − คลิกปุ่ม <mark>⊥ Cancel -</mark> เพื่อยกเลิกการบันทึก
	- − คลิกปุ่ม <mark>⊥ Save |</mark> โปรแกรมจะแสดงหน้าจอดังรูป

#### **การสร้าง e-book โดยใช้โปรแกรม Flip Album**

![](_page_63_Picture_60.jpeg)

**หน้าจอแสดงผลการบันทึกไฟล์งาน**

## **ขั้นตอนการเปิดไฟล์งานเดิม**

1. คลิกเมนู File > เลือก Open Book หรือคลิกปุ่ม <mark>「事」</mark> โปรแกรมจะแสดงหน้าจอดังรูป

![](_page_63_Picture_61.jpeg)

หรือคลิกปุ่ม <mark>Flowse โปรแกรมจะแสดงหน้าจอดังรูป</mark>

![](_page_64_Picture_1.jpeg)

**หน้าจอแสดงผลการเปิดไฟล์เอกสารเดิม**

## **ขั้นตอนการบันทึกข้อมูล**

การบันทึกข้อมูลสามารถบันทึกข้อมูลได้ 2 แบบประกอบด้วย

- 1. คลิกเมนู File > Save หรือ Ctrl+S เพื่อบันทึกข้อมูลในชื่อไฟล์เดิม
- 2. คลิกเมนู File > Save As… เพื่อบันทึกข้อมูลในชื่อไฟล์ใหม่

#### **วิธีการใช้งานโปรแกรม QuickStart**

เมื่อผู้ใช้งานเข้าสู่หน้าจอโปรแกรม Flip Album Vista Pro ซึ่งมีวิธีทำงานดังนี้

 $\clubsuit$  จากหน้าจอ Flip Album Vista Pro คลิกปุ่ม  $\blacksquare$  โปรแกรมจะแสดงหน้าจอดังรูป Three Easy Steps to Create an Album **QuickStart** LΔ. Open Folder Page Layout a folder o

![](_page_65_Picture_4.jpeg)

**หน้าจอ QuickStart**

#### **การแสดงรายละเอียดข้อมูล QuickStart**

- 1. Open Folder
	- <sup>−</sup> Three Easy Steps to Create an Album เพื่อเลือก Choose a Folder of Images หรือ and create a complete album โปรแกรมจะแสดงหน้าจอดังรูป

![](_page_65_Picture_9.jpeg)

**หน้าจอ Choose your folder of images**

• ให้ผู้ใช้คลิกเลือกไฟล์เอกสาร, ไฟล์รูปภาพ ที่ต้องการบันทึกข้อมูล กรณีที่สร้างโฟล์ เดอร์งานไว้แล้ว

<sup>−</sup> คลิกปุ่ม เพื่อไปหน้ายังขั้นตอนต่อไป

- 2. Page Layout โปรแกรมจะแสดงหน้าจอดังรูป
	- <sup>−</sup> Click to choose the layout of your album เพื่อเลือก Single Image per page

หรือ Centerfold page

![](_page_66_Picture_2.jpeg)

• ให้ผู้ใช้คลิกเพื่อเลือกรูปแบบอัลบั้มที่ต้องการ

<sup>−</sup> คลิกปุ่ม เพื่อไปหน้ายังหน้าจอถัดไป

3. Themes โปรแกรมจะแสดงหน้าจอดังรูป

![](_page_66_Picture_6.jpeg)

**หน้าจอ Choose the theme for your album**

- ให้ผู้ใช้คลิกเลือกธีมสำหรับอัลบั้มที่ต้องการ (ซึ่งสามารถเปลี่ยนแปลงในภายหลังได้)
	- <sup>−</sup> คลิกปุ่ม เพื่อกลับไปยังหน้าจอก่อนหน้า
	- $\overline{\phantom{a}}$ คลิกปุ่ม  $\overline{\phantom{a}}$   $\overline{\phantom{a}}$  Cancel แพื่อยกเลิกการเลือกธีมเอกสาร
	- <sup>−</sup> คลิกปุ่ม โปรแกรมจะแสดงหน้าจอดังรูป

**การสร้าง e-book โดยใช้โปรแกรม Flip Album**

![](_page_67_Picture_100.jpeg)

**หน้าจอแสดงผล QuickStart**

## **กรณีต้องการสร้างงานใหม่**

![](_page_67_Figure_4.jpeg)

โปรแกรม Flip Album Vista Pro

#### **การออกจากโปรแกรม**

#### **มี4 แนวทาง ประกอบด้วย**

- 1. คลิกปุ่ม เพื่อปิดโปรแกรม Flip Album Vista Pro
- 2. คลิกเมนู File > เลือก Exit เพื่อออกจากโปรแกรม Flip Album Vista Pro
- 3. ดับเบิ้ลคลิกที่ **1** FlipAlbum Vista Pro Book: [Untitled]
- $4.$  คลิกที่ไอคอล $\left| \begin{matrix} \bullet \\ \bullet \end{matrix} \right| >$ เลือก Close